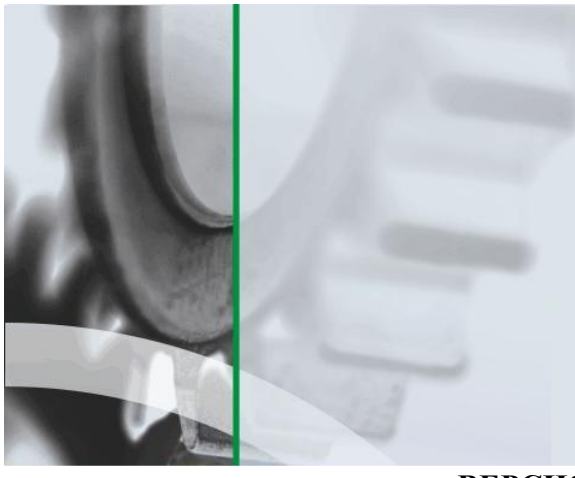

АИ-ПРС СИСТЕМА УСПЕШНОГО ПРОИЗВОДСТВА

Система комплексного мониторинга и прослеживаемости в производстве на основе технологии автоматической идентификации

**ВЕРСИЯ 1.0.ХХХ**

# ИНТЕРФЕЙС СИСТЕМЫ.

# Руководство пользователя

#### **Аннотация**

Данный документ предназначен для всех пользователей системы «АИ-ПРО. Производство» (далее АИ-ПРО) и содержит информацию об интерфейсе пользователя и об общих принципах работы.

Описание настройки системы и предоставление прав доступа к функционалу АИ-ПРО см. в документе «АИ-ПРО. РУКОВОДСТВО АДМИНИСТРАТОРА»

Общее описание системы и работу с функционалом АИ-ПРО см. в документе «АИ-ПРО. РУКОВОДСТВО ПОЛЬЗОВАТЕЛЯ»

Работу с функционалом регистрации операций АИ-ПРО см. в документе «АИ-ПРО. ПРОИЗВОДСТВЕННЫЙ РЕГИСТРАТОР»

Работу с отчетами АИ-ПРО см. в документе [«АИ-ПРО. КАТАЛОГ ОТЧЕТОВ».](ИНТЕРФЕЙС%20СИСТЕМЫ%20ДКИ-Ритейл.pdf)

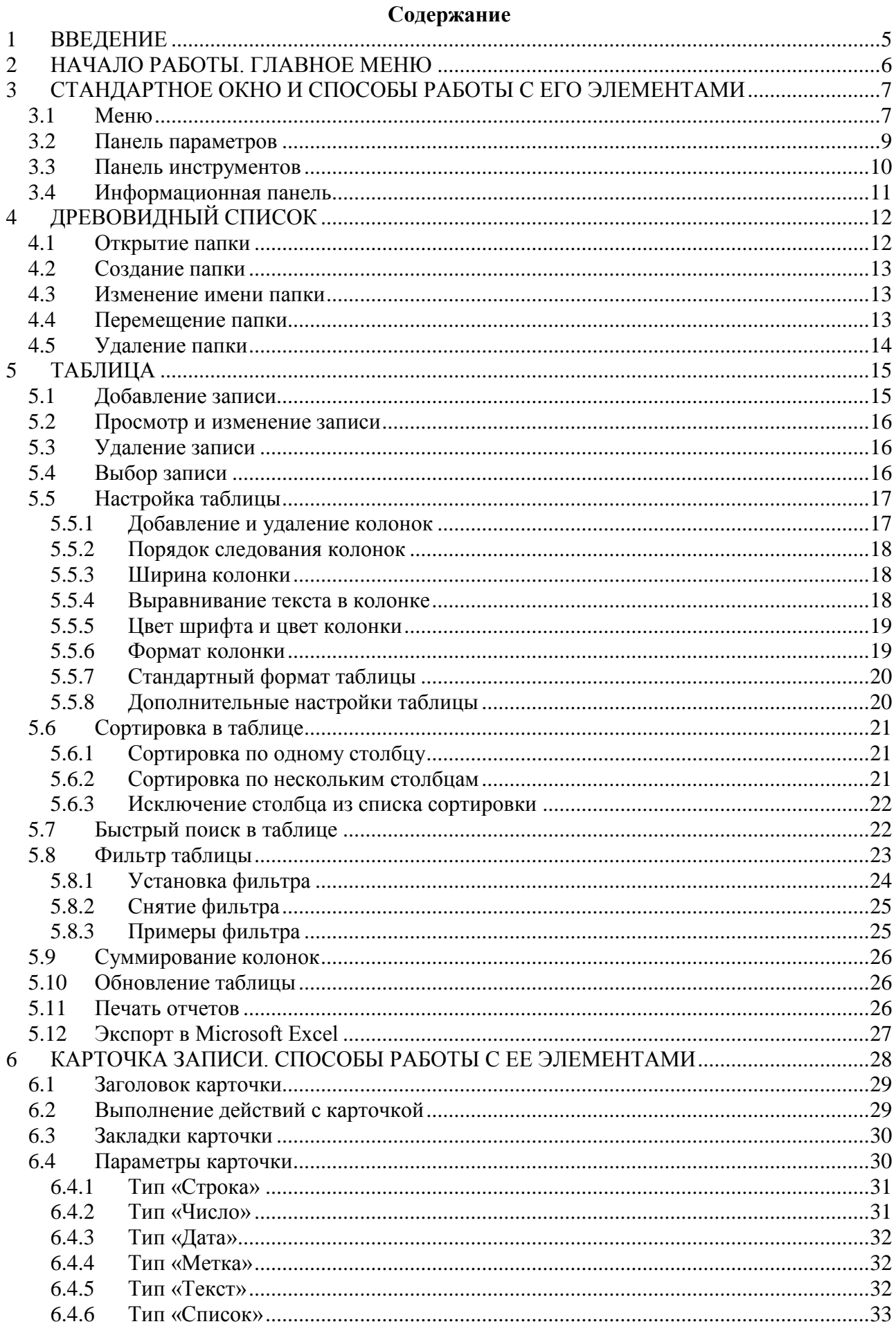

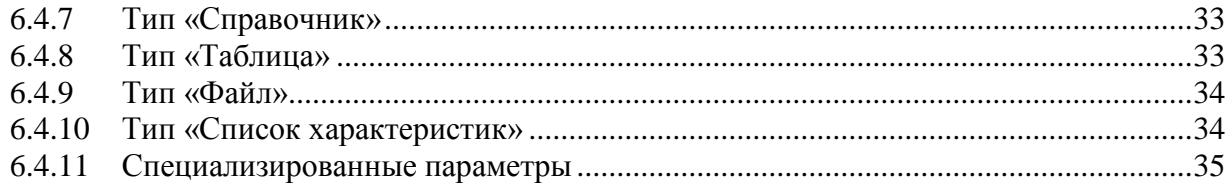

#### Список иллюстраций

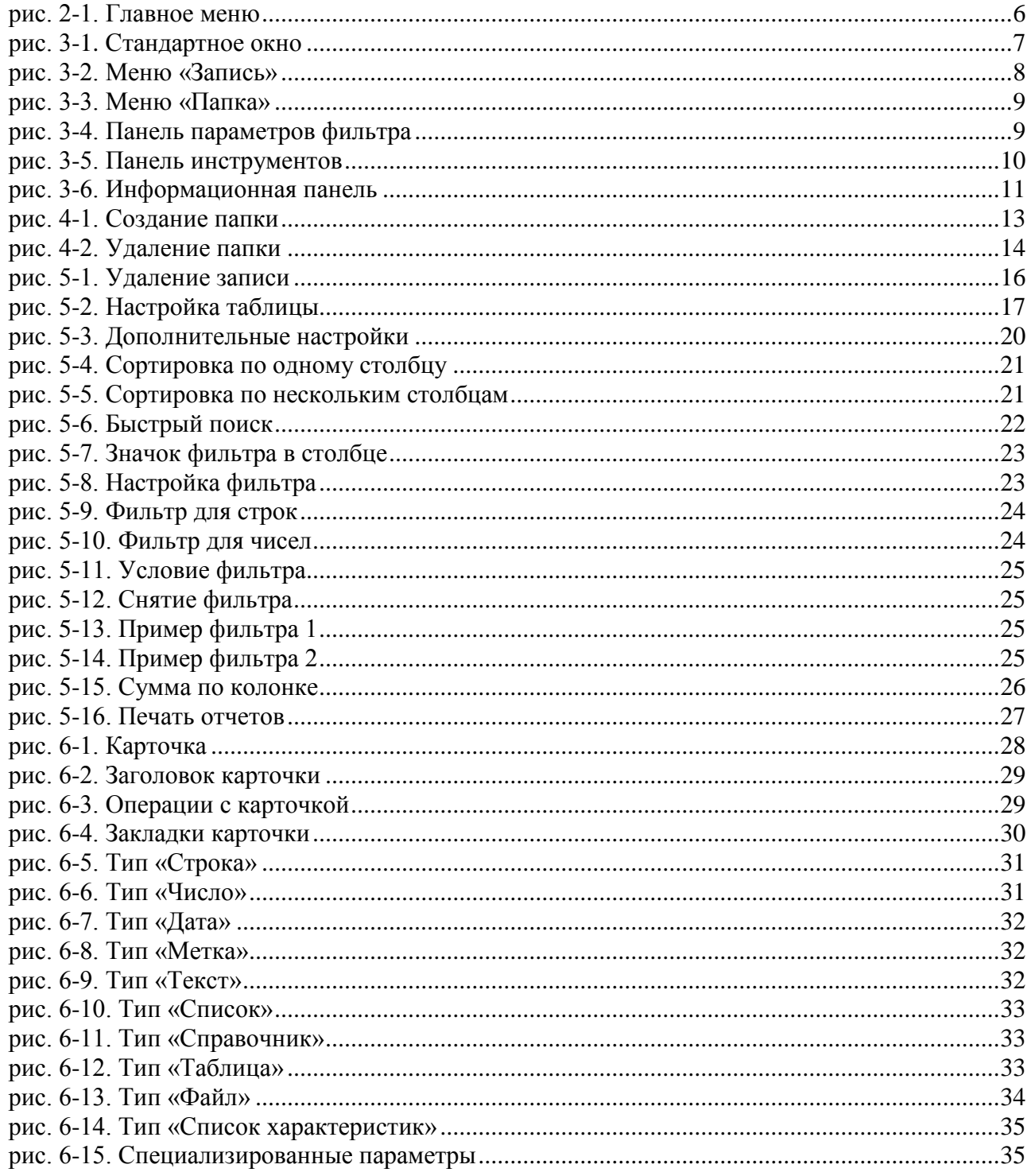

### <span id="page-4-0"></span>**1 ВВЕДЕНИЕ**

Под *интерфейсом пользователя* подразумеваются программные средства, предоставляемые системой для активного взаимодействия компьютера и пользователя. В процессе такого взаимодействия пользователь вводит запрашиваемую системой информацию, реагирует на запросы системы, формирует свои собственные запросы.

Основные компоненты данного интерфейса - это **окна** и **меню**.

В любой момент рабочий модуль находится в одном из двух режимов: оконном или командном.

1. **Оконный режим** является основным. В этом режиме курсор находится в активном окне, и пользователь может просматривать или редактировать информацию.

2. **Командный режим** используется для выбора и выполнения команд. В этом режиме курсор находится в командном меню.

После загрузки любого из модулей на экране появится основное окно модуля, в котором происходит взаимодействие пользователя с системой.

### <span id="page-5-0"></span>**2 НАЧАЛО РАБОТЫ. ГЛАВНОЕ МЕНЮ**

Работа в системе АИ-ПРО основывается на использовании разрешенных действий в главном меню. Набор разрешенных действий называется АРМ - Автоматизированное Рабочее Место, для каждого АРМ формируется главное меню из разрешенных функций (см. Руководство пользователя по соответствующему АРМ). Если Пользователь имеет разрешение на работу в нескольких АРМ, то при загрузке АИ-ПРО по умолчанию загружается последний АРМ, с которым работал Пользователь. Название текущего АРМ выводится в названии главного окна, см. [рис. 2-1.](#page-5-1)

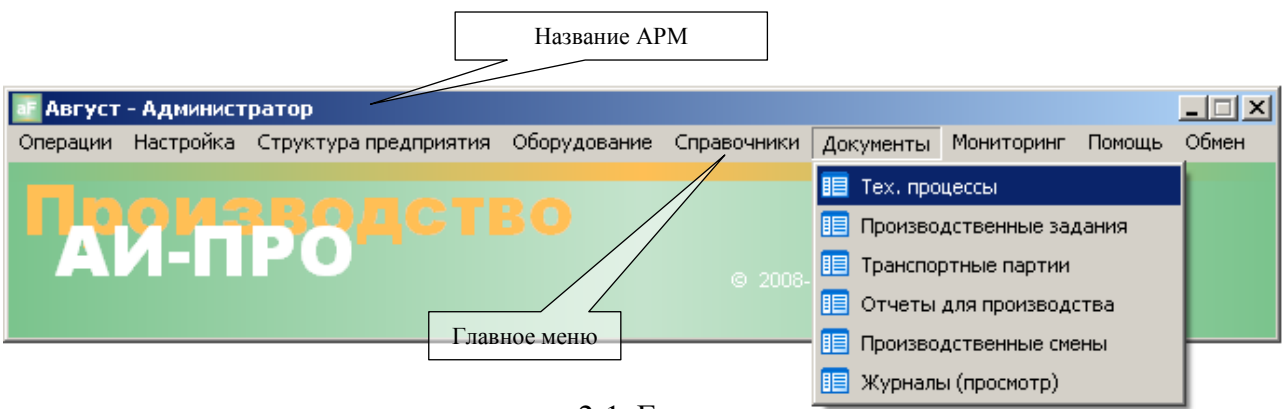

рис. 2-1. Главное меню

<span id="page-5-1"></span>Команду меню можно вызвать и с помощью «мыши», и с помощью клавиатуры.

Существует два способа работы с меню при помощи «мыши»:

- 1) Для активизации главного меню: передвиньте курсор мыши к нужному пункту меню и нажмите на левую кнопку мыши. Для выбора пункта подменю: передвиньте курсор мыши к нужному пункту подменю и нажмите на левую кнопку мыши.
- 2) Для активизации главного меню: передвиньте курсор мыши к нужному пункту меню и нажмите на левую кнопку мыши. Затем, не отпуская нажатую кнопку мыши, передвиньте ее курсор к нужному пункту подменю. Отпустите кнопку мыши.

Для работы с главным меню при помощи клавиатуры – нажмите клавишу **F10** или **Esc**. (один из пунктов меню будет выделен). Используйте клавиши  $\left|\leftarrow\right|$  и  $\left|\rightarrow\right|$  для перемещения к нужному пункту меню. Когда необходимый пункт будет выбран, нажмите клавишу **Enter** или  $\mathbf{V}$ .

Используйте клавиши  $\bigwedge u \bigvee \vdots$  для перемещения к нужному пункту меню в выпадающем списке. Когда необходимый пункт будет выбран, нажмите клавишу **Enter**.

# <span id="page-6-0"></span>**3 СТАНДАРТНОЕ ОКНО И СПОСОБЫ РАБОТЫ С ЕГО ЭЛЕМЕНТАМИ**

Работу со стандартным окном системы рассмотрим на примере журнала производственных заданий. В основном окне можно выделить следующие элементы: заголовок, строка главного меню, панель инструментов и рабочее поле окна, состоящего из древовидного списка и простых списков (таблицы), см. [рис. 3-1.](#page-6-2)

|                                                            | Меню                         |                                  |              |                                        |                                                                      |          | Панель параметров фильтра                                            |                              |                         |
|------------------------------------------------------------|------------------------------|----------------------------------|--------------|----------------------------------------|----------------------------------------------------------------------|----------|----------------------------------------------------------------------|------------------------------|-------------------------|
| Производственных хадания                                   |                              |                                  |              |                                        |                                                                      |          |                                                                      |                              | $   $ $  $ $\times$ $ $ |
| Операции Запись                                            |                              |                                  |              |                                        |                                                                      |          |                                                                      |                              |                         |
| √ Фильтр за период с 11.09.2014                            |                              | <b>ES</b> no 17.10.2015          | 国            | содержат артикул                       |                                                                      | Обновить |                                                                      |                              |                         |
|                                                            |                              |                                  |              |                                        | Производственные задания                                             |          | Панель инструментов                                                  |                              |                         |
| 田<br>H.<br>M                                               | y,                           | B<br>8<br>Ħ                      | ▽ ∑ える       |                                        |                                                                      |          |                                                                      |                              |                         |
| Bce nanky                                                  | Номер ПЗ                     | Дата П3<br>Δ                     |              | Подразделение                          |                                                                      |          | Код ПЗ Код подразделения Код пользователя (последнее изменение запи. | Пользователь (последнее из - |                         |
| Входной контроль                                           | $\overline{\mathbf{5}}$ BX-1 | 08.12.2014                       |              | Заготовительный участок                | 15                                                                   |          |                                                                      | 1 Администратор              |                         |
| <b>В Заготовки</b>                                         | $3F-1$                       | 08.12.2014                       |              | Заготовительный участок                | 12                                                                   |          |                                                                      | 1 Администратор              |                         |
| Приёмка от поставщик                                       | NP-1                         | 08.12.2014                       |              | Склад покчпных комплектчющ             | $\overline{z}$                                                       |          |                                                                      | 1 Администратор              |                         |
|                                                            | $IP-2$                       | 08.12.2014                       |              | Склад покупных комплектующ             | 8                                                                    |          |                                                                      | 1 Администратор              |                         |
|                                                            | $\Pi P-3$                    | 08.12.2014                       |              | Склад покупных комплектующ             | 10                                                                   |          |                                                                      | 1 Администратор              |                         |
|                                                            | $\Pi P-4$                    | 08.12.2014                       |              | Склад покупных комплектующ             | 11                                                                   | 1        |                                                                      | 1 Администратор              |                         |
| $\left  \cdot \right $                                     |                              |                                  |              |                                        |                                                                      |          |                                                                      |                              | $\mathbf{F}$            |
| 1:6                                                        |                              |                                  |              |                                        |                                                                      |          |                                                                      |                              |                         |
|                                                            |                              | Древовидный список               |              |                                        |                                                                      |          |                                                                      | Основная таблица             |                         |
|                                                            |                              |                                  |              |                                        | Спецификация производственного задания                               |          |                                                                      |                              |                         |
| $\Sigma$ %<br>$\triangledown$<br>$\mathbb{C}^*$<br>B.<br>9 |                              |                                  |              |                                        |                                                                      |          |                                                                      |                              |                         |
| Артикул ОУ                                                 | Количество Ед.изм.           |                                  |              | Партия Год партии Код ОУ △ Комментарий |                                                                      |          | № производственной партии                                            |                              |                         |
| П ПВАМ-Ч-0.5-00                                            | 460 M                        | 10                               | 2014         |                                        | 29 Комплектующая для 02-Ч-0.5-57                                     |          | Ũ.                                                                   |                              |                         |
| TBAM-4-0.75-00                                             | 237.8 M                      | 13                               | 2014         |                                        | 32 Комплектующая для 07-4-0.75-2                                     |          | n                                                                    |                              |                         |
| TBAM-4-0.75-00                                             | 283.5 M                      | 14                               | 2014         |                                        | 32 Комплектующая для 08-Ч-0.75-3                                     |          |                                                                      |                              |                         |
| T9T-6-4-00                                                 | 324 M                        | 702                              | 2014         |                                        | 45 Комплектующая для ТУТ-6-40-Ч                                      |          | n                                                                    |                              |                         |
| 612937-00                                                  | $800 \text{ hr}$             | 1                                | 2014         |                                        | 48 Комплектующая для 02-Ч-0.5-57                                     |          |                                                                      |                              |                         |
| 934-4-00<br>934-4-00                                       | 800 um                       | $\mathbf{1}$                     | 2014         |                                        | 50 Комплектующая для 02-4-0.5-57                                     |          |                                                                      |                              |                         |
| 9444021-00                                                 | 810 um<br>820 um             | $\overline{c}$<br>$\overline{2}$ | 2014<br>2014 |                                        | 50 Комплектующая для 08-Ч-0.75-3<br>52 Комплектующая для 07-4-0.75-2 |          |                                                                      |                              |                         |
| 9444021-00                                                 | 810 um                       | $\overline{\mathbf{3}}$          | 2014         |                                        | 52 Комплектующая для 08-Ч-0.75-3                                     |          | n                                                                    |                              |                         |
| 9444021-00                                                 | 800 um                       | $\mathbf{1}$                     | 2014         |                                        | 52 Комплектующая для 02-Ч-0.5-57                                     |          | 0                                                                    |                              |                         |
| Артикул ОУ<br>1:15                                         |                              |                                  |              |                                        |                                                                      |          |                                                                      |                              |                         |
|                                                            |                              |                                  |              |                                        |                                                                      |          |                                                                      |                              |                         |
|                                                            |                              | Информационная панель            |              |                                        |                                                                      |          | Таблица спецификации                                                 |                              |                         |

**рис. 3-1. Стандартное окно**

### <span id="page-6-2"></span><span id="page-6-1"></span>**3.1Меню**

Строка меню расположена непосредственно под заголовком окна и содержит перечень команд (пунктов) модуля (см. [рис. 3-2\)](#page-7-0). Выбор пункта меню открывает список возможных действий, относящихся к данному пункту. Пункты, выделенные серым цветом, означают, что соответствующая команда недоступна, то есть условия, необходимые для ее выполнения отсутствуют. Значок стрелочки, расположенной справа от пункта меню, указывает на то, что выбор этой команды выведет на экран новое подменю.

Выбор пункта меню может быть произведен путем нажатия соответствующих горячих клавиш (информация об горячих клавишах отображена справа от наименования пункта меню, см. [рис. 3-2\)](#page-7-0).

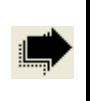

Горячие клавиши - клавиши, нажатие на которые приводит к выполнению пункта меню.

Рассмотрим состав меню на примере часто встречающегося пункта меню «Запись»:

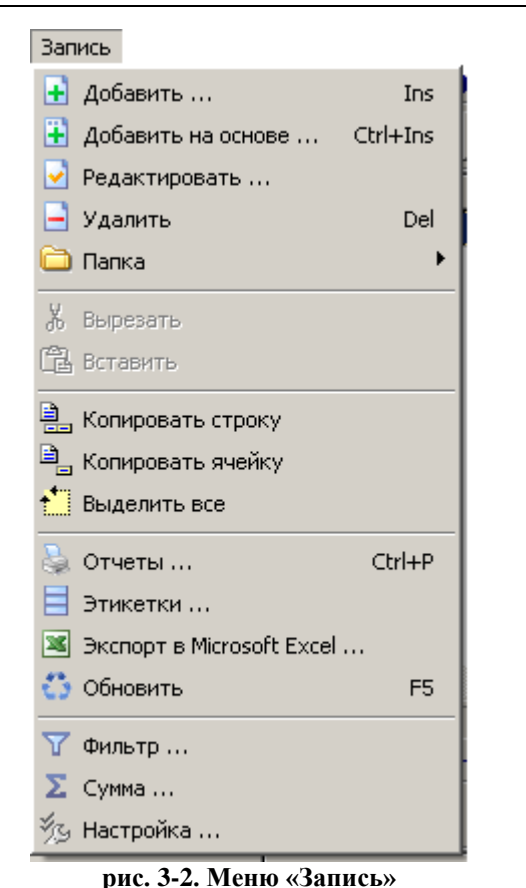

- «**Добавить …**» добавить новую запись в  $\bullet$ таблицу, горячая клавиша – **Insert**.
- «**Добавить на основе…**» добавить новую запись в таблицу, используя данные с выделенной строчки в таблице, горячие клавиши – **Ctrl**+**Insert**.
- «**Редактировать …**» изменить выделенные строчки в таблице.
- «**Удалить …**» удалить выделенные строчки в  $\bullet$ таблице, горячая клавиша – **Del**.
- «**Папка**» вызов подменю для работы с древовидном списком (см. ниже).
- «**Вырезать**» и «**Вставить**» перемещение выделенных папок между элементами древовидного списка (см. ниже).
- «**Копировать строку**» копировать выделенные  $\bullet$ строчки в таблице в Буфер Обмена.
- **Копировать ячейку**» копировать выделенную  $\bullet$ ячейку в таблице в Буфер Обмена.
- 
- <span id="page-7-0"></span>«**Выделить все**» - выделить все строчки в таблице.
- «**Отчеты …**» получение отчетов, разработанных в FastReport, , горячие клавиши **Ctrl**+**P**.
- «**Этикетки …**» печать этикеток, разработанных в FastReport
- «**Экспорт в Microsoft Excel …**» экспорт таблицы в Microsoft Excel.

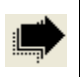

Для использования возможности экспорта таблиц в Microsoft Excel - должен быть установлен офисный пакет Microsoft Office.

- «**Обновить …**» обновить данные в древовидном списке и в таблице, горячая клавиша **F5**.
- «**Фильтр …**» наложить фильтр на информацию в таблице, используя видимые колонки в таблице (см. ниже).
- «**Сумма …**» подсчет суммы по колонке (подсчет происходит при цифровом значении колонки).
- «**Настройка …**» настройка колонок в таблице (см. ниже).

Состав подменю «Папка», для работы с древовидным списком (см. [рис. 3-3\)](#page-8-1):

| Создать                | Ins |  |  |
|------------------------|-----|--|--|
| <u>I</u> Переименовать |     |  |  |
| . Удалить              | Del |  |  |

<span id="page-8-1"></span>**рис. 3-3. Меню «Папка»**

- «**Создать**» добавить новый элемент в древовидный список, горячая клавиша – **Ins**.
- «**Переименовать**» изменить наименование выделенного элемента в таблице в древовидном списке.
- «**Удалить**» удалить выделенный элемент в  $\bullet$ древовидном списке, горячая клавиша – **Del**.

Горячие клавиши - **Ins** и **Del** - работают соответственно какой элемент окна активен: или древовидный список, или таблица.

#### <span id="page-8-0"></span>**3.2Панель параметров**

Панель параметров расположена непосредственно под строкой меню и содержит параметры, изменяющие состав списка основной таблицы (см. [рис. 3-1\)](#page-6-2). Ввод значения какого-либо параметра фильтрует список основной таблицы, находящейся в данном окне. Элементы панели, выделенные серым цветом, означают, что соответствующий элемент панели недоступен, то есть условия, необходимые для изменения параметра, отсутствуют.

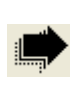

Панель параметров фильтра имеет различный состав параметров фильтра для каждого окна, или вообще может отсутствовать. Поэтому работа с панелями параметров описана непосредственно в главах, относящихся к описанию работы модулей системы.

К примеру, рассмотрим панель параметров на основе журнала производственных заданий (см. [рис. 3-4\)](#page-8-2).

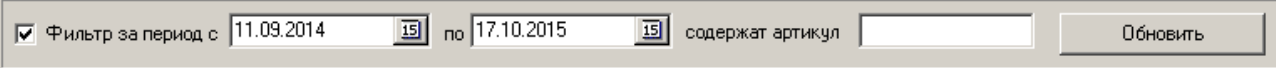

#### **рис. 3-4. Панель параметров фильтра**

<span id="page-8-2"></span>Панель параметров журнала производственных заданий содержит параметры фильтра для основной таблицы (см. [рис. 3-1\)](#page-6-2), с помощью которых можно фильтровать список заданий за период, и/или содержащих определенный артикул объектов учета.

Работу фильтра определяет метка («галочка»), расположенная в левой части панели (см. [рис. 3-4\)](#page-8-2). Если метка поставлена – фильтр работает, если метка убрана - фильтр не работает.

Для ограничения списка заданий должны быть определены параметры фильтра. Например, установив параметры диапазона дат (см. [рис. 3-4\)](#page-8-2) – в списке основной таблицы (см. [рис. 3-1\)](#page-6-2) будут отображаться только те задания, у которых дата входит в заданный диапазон. Если определен набор символов в параметре артикула - в списке будут отображаться только те задания, у которых в списке спецификации содержаться объекты учета с артикулом, содержащими набранный набор символов, и у которых дата входит в заданный диапазон.

При изменении параметров для того чтобы фильтр сработал необходимо нажать кнопку **Обновить** – после чего список в основной таблице обновится согласно параметров.

Параметры фильтра сохраняются в профиле пользователя, и при очередном запуске программы АИ-ПРО – параметры фильтра восстанавливаются, и соответственно список в основной таблице ограничивается автоматически при открытии окна модуля.

Для изменения списка необходимо: или изменить параметры фильтра, или убрать метку фильтра.

#### <span id="page-9-0"></span>**3.3Панель инструментов**

Панель инструментов расположена непосредственно под строкой меню и содержит кнопки, выполняющие часто исполняемые действия пользователем из главного меню (см. [рис. 3-1\)](#page-6-2). Элементы, выделенные серым цветом, означают, что соответствующий элемент панели недоступен, то есть условия, необходимые для выполнения действия, отсутствуют.

Панель инструментов может иметь различный состав элементов для каждого окна, или может вообще отсутствовать. Рассмотрим стандартную панель инструментов на основе журнала производственных заданий (см. [рис. 3-5\)](#page-9-1).

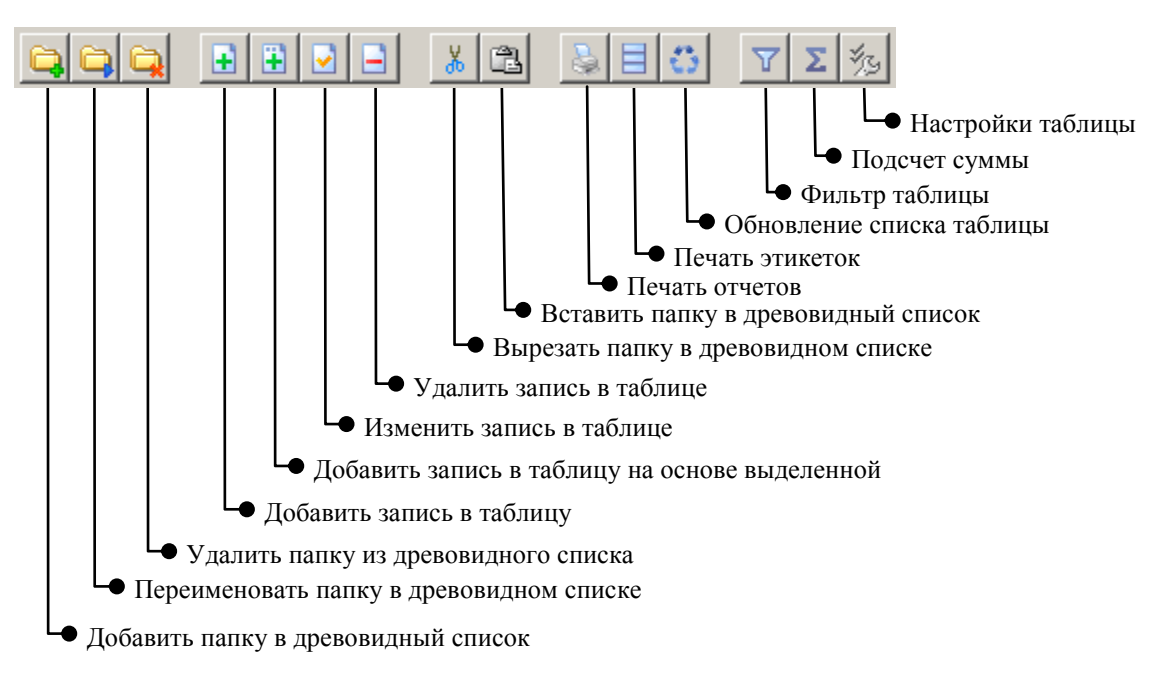

<span id="page-9-1"></span>**рис. 3-5. Панель инструментов**

#### <span id="page-10-0"></span>**3.4Информационная панель**

Информационная панель расположена в самом низу окна и содержит текущую информацию о таблице (см. [рис. 3-1\)](#page-6-2). Состоит из трех секций (см. [рис. 3-6\)](#page-10-1):

- 1) **Первая секция** информационной панели содержит информацию о количестве строк в таблице. Например: «1:15» – означает, что в таблице 15 строк, и курсор стоит на 1 строке (сверху).
- 2) **Вторая секция** информационной панели содержит информацию о текущем столбце таблицы. Например: «Артикул ОУ» – означает, что курсор стоит на столбце «Артикул объекта учета».
- 3) **Третья секция** информационной панели содержит информацию о значении для быстрого поиска (см. п. [5.7\)](#page-21-1).

<span id="page-10-1"></span>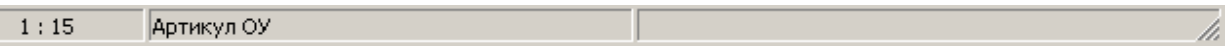

**рис. 3-6. Информационная панель**

# <span id="page-11-0"></span>**4 ДРЕВОВИДНЫЙ СПИСОК**

Древовидный список представляет собой иерархически организованные папки содержащие группу информационных объектов в таблице (см. [рис. 3-1\)](#page-6-2). По характеру использования папки системы приближены к папкам, применяемым в традиционном бумажном делопроизводстве.

В процессе работы пользователь может: открыть или закрыть папку, добавить новую папку, изменить имя папки, удалить папку, переместить папку в другую папку.

При переходе из папки в папку автоматически фильтруется вписок в основной таблице.

#### <span id="page-11-1"></span>**4.1Открытие папки**

Папки, входящие в дерево папок, могут быть открытые и закрытые. В текущий момент может быть открыта только одна папка. Чтобы открыть папку надо два раза щелкнуть мышью по ее названию.

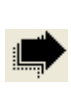

При открытии папки, в списке таблицы будут видны записи принадлежащие только открытой папке, т.е. если папка имеет вложенную, то записи принадлежащие вложенной папке не видны.

Папка, содержащая внутри себя другие папки, может быть в двух положениях:

- 1. Папка открыта видны все вложенные в нее папки, расположенные в иерархическом порядке. У развернутой папки виден индикатор -  $\Box$ , расположенный слева от значка папки.
- 2. Папка закрыта вложенные в нее папки не отображаются в дереве папок. У открытой папки виден индикатор -  $\mathbb{H}$ , расположенный слева от значка папки.

Папка, не имеющая индикатора, не включает в себя других папок.

Чтобы открыть папку, нужно щелкнуть в индикатор папки  $\overline{H}$ . Закрыть папку можно щелчком в индикатор  $\Xi$ . Закрывать и открывать папки можно также с помощью клавиш клавиатуры:

- Клавиша стрелка влево закрывает папку.
- Клавиша стрелка вправо открывает папку.
- Клавиши стрелка вверх и стрелка вниз позволяют перемещаться по папкам дерева в соответствующих направлениях.

#### <span id="page-12-0"></span>**4.2Создание папки**

Добавить новую папку можно следующими способами (курсор должен находиться в древовидном списке на папке-родителе, см. [рис. 3-1\)](#page-6-2):

- 1. Нажать кнопку  $\Box$  на панели инструментов
- 2. Нажать правую кнопку «мыши» и выбрать команду **«Создать папку»** из контекстного меню.
- 3. Выбрать команду **«Создать папку»** из меню.
- 4. Нажать клавишу **Ins**.

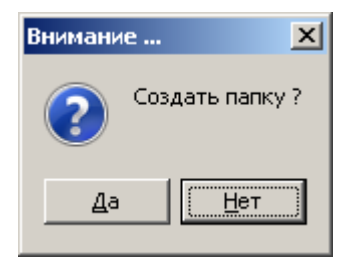

После одного из перечисленных выше действий на экране появится диалоговое окно, на котором необходимо нажать кнопку **Да** (см. [рис. 4-1\)](#page-12-3).

<span id="page-12-3"></span>**рис. 4-1. Создание папки**

Введите название новой папки и нажмите клавишу – **Enter**.

#### <span id="page-12-1"></span>**4.3Изменение имени папки**

Изменить имя папки можно следующими способами (курсор должен находиться в древовидном списке на необходимой папке, см. [рис. 3-1\)](#page-6-2):

- 1. Нажать кнопку **на панели инструментов**
- 2. Нажать правую кнопку мыши и выбрать команду **«Переименовать»** из контекстного меню.
- 3. Выбрать команду **«Переименовать»** из меню.
- 4. Один раз щелкнуть левой кнопкой «мыши».

Введите новое наименование папки и нажмите клавишу – **Enter**.

#### <span id="page-12-2"></span>**4.4Перемещение папки**

Переместить папку можно следующим способом:

1. Выделить курсором папку, которую надо переместить в древовидном списке (см. [рис. 3-1\)](#page-6-2)

- 2. Выбрать команду «**Вырезать**» из главного меню, или нажать кнопку **\*** на панели инструментов, или нажать правую кнопку мыши и выбрать ту же команду из контекстного меню
- 3. Выделить курсором папку-родитель, в которую необходимо переместить вырезанную папку
- 4. Выбрать команду **«Вставить»** из главного меню, или нажать кнопку **на панели** инструментов, или нажать правую кнопку мыши и выбрать ту же команду из контекстного меню

#### <span id="page-13-0"></span>**4.5Удаление папки**

Удалить папку можно следующими способами (курсор должен находиться в древовидном списке на необходимой папке, см. [рис. 3-1\)](#page-6-2):

- 1. Нажать кнопку **на панели инструментов**
- 2. Нажать правую кнопку «мыши» и выбрать команду **«Удалить»** из контекстного меню.
- 3. Выбрать команду **«Удалить»** из меню.
- 4. Нажать клавишу **Del**.

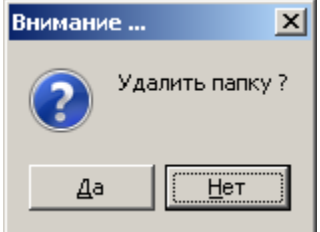

После одного из перечисленных выше действий на экране появится диалоговое окно, на котором необходимо нажать кнопку **Да** (см. [рис. 4-2\)](#page-13-1).

<span id="page-13-1"></span>**рис. 4-2. Удаление папки**

Удаление папки, включающей в себя вложенные папки и (или) содержащей в себе группу записей в таблице – невозможно!!!. При попытке удаления такой папки выводится предупреждение:

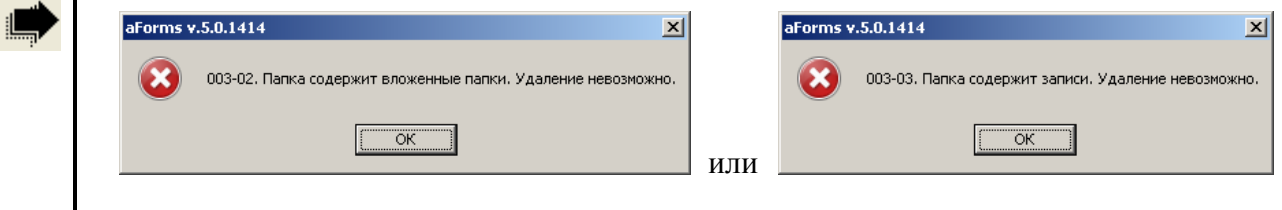

### <span id="page-14-0"></span>**5 ТАБЛИЦА**

Таблица представляет собой стандартный компонент Windows, рабочая область которой разделена на столбцы (колонки) и строки (записи). Заполнение таблицы информацией выполняется по строкам (записям). Первая сторока в таблице, выделенная цветом содержит наименования колонок (см. [рис. 3-1\)](#page-6-2).

В процессе работы пользователь может производить операции с записями: добавить новую, изменить, удалить. Или выполнить служебные операции с записями: найти,

сортировать, наложить фильтр, подсчитать сумму. Или настроить таблицу под себя: изменить набор колонок, изменить порядок и размер колонок, выделить цветом необходимые колонки или изменить цвет шрифта, и тд…

Перемещение по записям производится при помощи клавиатуры (используя клавиши перемещения курсора - «стрелки»), либо при помощи «мыши» (щелкая левой кнопкой «мыши» на нужной записи). Текущая запись выделяется цветом и треугольным значком в левой части таблицы. Для поиска информации можно воспользоваться следующими дополнительными клавишами:

- **Ctrl**+**Home** переход к первой строке таблицы
- **Ctrl**+**End** переход к последней строке таблицы
	- $\text{Ctrl}$  переход к последней колонке в текущей строке
	- **Ctrl**+  $\leftarrow$  переход к первой колонке в текущей строке

#### <span id="page-14-1"></span>**5.1Добавление записи**

Добавить запись в таблице можно следующим способом:

- 1. Переместить курсор в таблицу (см. [рис. 3-1\)](#page-6-2)
- 2. Выбрать команду **«Добавить»** из главного меню, или нажать правую кнопку мыши и

выбрать ту же команду из контекстного меню, или воспользоваться кнопкой  $\mathbf{H}$  на панели инструментов.

3. Заполнить соответствующие параметры в карточке записи и сохранить карточку (работу с карточками записи см. в глав[е 6\)](#page-27-0).

Существует еще один способ добавления записи в таблицу – «**Добавление на основе**». Он применяется когда большинство параметров добавляемой записи идентичны параметрам уже существующей записи:

- 1. Переместить курсор в таблицу (см. [рис. 3-1\)](#page-6-2)
- 2. Поставить курсор на запись, параметры которой идентичны параметрам добавляемой записи.
- 3. Выбрать команду **«Добавить на основе»** из главного меню, или нажать правую кнопку мыши и выбрать ту же команду из контекстного меню, или воспользоваться

кнопкой **на панели инструментов.** 

4. Заполнить соответствующие параметры в карточке записи и сохранить карточку (работу с карточками записи см. в глав[е 6\)](#page-27-0).

#### <span id="page-15-0"></span>**5.2Просмотр и изменение записи**

Просмотр и изменение записи производится одной и той же командой «**Редактировать**». Если у пользователя нет доступа к редактированию параметров – карточка записи откроется для просмотра, не будет доступа к изменению параметров.

- 1. Переместить курсор в таблицу (см. [рис. 3-1\)](#page-6-2)
- 2. Поставить курсор на необходимую запись.
- 3. Выбрать команду **«Редактировать»** из главного меню, или нажать правую кнопку мыши и выбрать ту же команду из контекстного меню, или воспользоваться кнопкой LØ I на панели инструментов.
- 4. Изменить необходимые параметры в карточке записи и сохранить карточку.

#### <span id="page-15-1"></span>**5.3Удаление записи**

Удалить запись в таблице можно следующим способом:

- 1. Переместить курсор в таблицу (см. [рис. 3-1\)](#page-6-2)
- 2. Поставить курсор на необходимую запись.

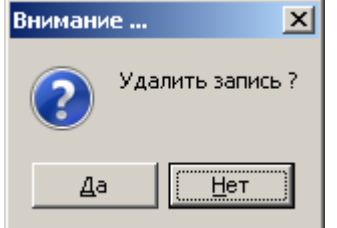

3. Выбрать команду **«Удалить»** из главного меню, или нажать правую кнопку мыши и выбрать ту же команду из контекстного меню,

или воспользоваться кнопкой **-** на панели инструментов.

4. Утвердительно ответить на вопрос, нажав кнопку **Да**. (см. [рис.](#page-15-3)  [5-1\)](#page-15-3).

<span id="page-15-3"></span><span id="page-15-2"></span>**рис. 5-1. Удаление записи**

#### **5.4Выбор записи**

Выбор записи (при вызове справочника из карточки для изменения параметра) производится командой «**Выбрать**».

- 1. Переместить курсор в таблицу (см. [рис. 3-1\)](#page-6-2)
- 2. Поставить курсор на необходимую запись.
- 3. Выбрать команду **«Выбрать»** из главного меню, или нажать правую кнопку мыши и выбрать ту же команду из контекстного меню, или нажать двойным кликом левую кнопку мыши.

#### <span id="page-16-0"></span>**5.5Настройка таблицы**

Для каждого пользователя в системе создается профиль, где сохраняется личные настройки колонок в таблице, и при загрузке программы система восстанавливает настройки колонок на экране. Вызвать окно настройки колонок (см. [рис. 5-2\)](#page-16-2) можно следующими способами:

- 1. Нажать кнопку  $\mathbb{Z}$  на панели инструментов
- 2. Нажать правую кнопку «мыши» и выбрать команду **«Настройка…»** из контекстного меню.
- 3. Выбрать команду **«Настройка…»** из меню.

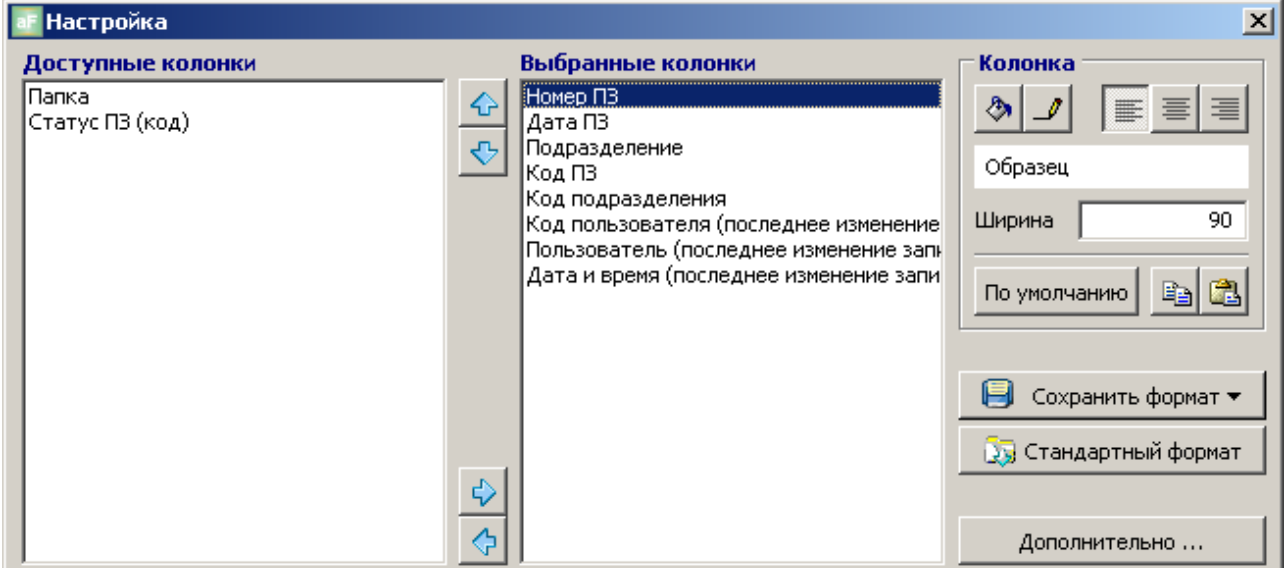

**рис. 5-2. Настройка таблицы**

#### <span id="page-16-2"></span><span id="page-16-1"></span>**5.5.1 Добавление и удаление колонок**

Пользователь может по своему усмотрению добавлять или удалять отображаемые колонки на экране в таблице. Для этого в окне настройки колонок (см. [рис. 5-2\)](#page-16-2) необходимо использовать два списка: «Доступные колонки» и «Выбранные колонки»:

- список «**Выбранные колонки**» содержит колонки видимые на экране в таблице;
- список «**Доступные колонки**» содержит скрытые колонки.  $\bullet$

Для добавления колонки необходимо переместить курсор на нужное наименование в списке «Доступные колонки» (щелкнув левой кнопкой «мыши»), или выделить несколько наименований с помощью нажатой клавиши **Shift** и нажатой левой кнопкой «мыши». Затем нажать кнопку  $\overrightarrow{L}$  - для пермещения выбранных наименований в список «Выбранные колонки». Переместив необходимые колонки, нажмите кнопку  $\vert \mathbf{x} \vert$  (в правом верхнем углу окна, см. [рис. 5-2\)](#page-16-2), или нажмите клавишу **Esc**.

Для удаления колонки необходимо переместить курсор на нужное наименование в списке «Выбранные колонки» (щелкнув левой кнопкой «мыши»), или выделить несколько наименований с помощью нажатой клавишит **Shift** и нажатой левой кнопкой «мыши». Затем

нажать кнопку  $\Diamond$  - для пермещения выбранного наименования в список «Доступные

колонки». Переместив необходимые колонки, нажмите кнопку  $\vert x \vert$  (в правом верхнем углу окна, [рис. 5-2\)](#page-16-2), или нажмите клавишу **Esc**.

#### <span id="page-17-0"></span>**5.5.2 Порядок следования колонок**

Пользователь может по своему усмотрению изменить порядок следования отображаемых колонок на экране в таблице.

Для изменения порядка следования колонки необходимо переместить курсор на нужное наименование в списке «Выбранные колонки» (щелкнув левой кнопкой «мыши»), или выделить несколько наименований с помощью нажатой клавишит **Shift** и нажатой левой

кнопкой «мыши». Затем нажимать кнопки  $\bigoplus$  или  $\bigoplus$  в зависимости от того куда необходимо переместить колонку – выше или ниже. Переместив необходимые колонки, нажмите кнопку (в правом верхнем углу окна, см. [рис. 5-2\)](#page-16-2), или нажмите клавишу **Esc**.

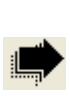

Кроме того, изменение порядка следования отображаемых колонок на экране в таблице можно выполнить не вызывая окна настройки колонок. Для перемещения колонок в таблице – нажмите правую кнопку «мыши» на заголовке колонки, и не отпуская ее, переместите колонку на новое место.

#### <span id="page-17-1"></span>**5.5.3 Ширина колонки**

Пользователь может по своему усмотрению изменить ширину отображаемых колонок в таблине.

Для изменения ширины колонки необходимо переместить курсор на нужное наименование в списке «Выбранные колонки» (щелкнув левой кнопкой «мыши»), или выделить несколько наименований с помощью нажатой клавишит **Shift** и нажатой левой кнопкой «мыши». Затем изменить значение в поле «Ширина» в окне настройки колонок (см. [рис. 5-2](#page-16-2)). Изменив значение, нажмите кнопку **X** (в правом верхнем углу окна), или нажмите клавишу **Esc**.

Кроме того, изменение ширины отображаемых колонок на экране в таблице можно выполнить не вызывая окна настройки колонок. Для изменения колонок в таблице – наведите курсор «мыши» на правый край наименования колонки, и когда курсор станет в виде ++, нажмите левую кнопку «мыши», и не отпуская ее, измените ширину колонки до требуемой величины. В случае если название колонки не помещается в ширину, окончание наименования заменяется многоточием "...".

#### <span id="page-17-2"></span>**5.5.4 Выравнивание текста в колонке**

Пользователь может по своему усмотрению изменить выравнивание текста отображаемых колонок в таблице.

Для изменения выравнивания текста необходимо переместить курсор на нужное наименование в списке «Выбранные колонки» (щелкнув левой кнопкой «мыши»), или выделить несколько наименований с помощью нажатой клавишит **Shift** и нажатой левой кнопкой «мыши». Затем нажать одну из кнопок выравнивания в окне настройки колонок (см. [рис. 5-2\)](#page-16-2):

 $\equiv$  - выравнивание текста по левому краю;

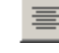

 $\equiv$  - выравнивание текста по центру;

- выравнивание текста по правому краю.

Изменив выравнивание, нажмите кнопку **X** (в правом верхнем углу окна), или нажмите клавишу **Esc**.

#### <span id="page-18-0"></span>**5.5.5 Цвет шрифта и цвет колонки**

Пользователь может по своему усмотрению изменить цвет шрифта, и цвет отображаемых колонок в таблице.

Для изменения цвета текста и колонки необходимо переместить курсор на нужное наименование в списке «Выбранные колонки» (щелкнув левой кнопкой «мыши»), или выделить несколько наименований с помощью нажатой клавишит **Shift** и нажатой левой кнопкой «мыши». Затем нажать одну из кнопок изменения цвета в окне настройки колонок (см. [рис. 5-2\)](#page-16-2):

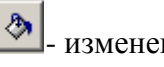

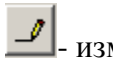

- изменение цвета колонки;  $\Box$  изменение цвета шрифта.

Выбор цвета производится в стандартном окне операционной системы. Результат изменения цвета отображается в поле «Образец» в окне настройки колонок (см. [рис. 5-2\)](#page-16-2).

Изменив цвет, нажмите кнопку  $\vert x \vert$  (в правом верхнем углу окна), или нажмите клавишу **Esc**.

#### <span id="page-18-1"></span>**5.5.6 Формат колонки**

Пользователь может копировать формат колонки (цвет, выравнивание, ширина), и заменять формат другой колонки скопированным.

Для копирования формата колонки необходимо переместить курсор на нужное наименование в списке «Выбранные колонки» (щелкнув левой кнопкой «мыши»). Затем нажать кнопку копирования формата (см. [рис. 5-2\)](#page-16-2):

**ED** - копирование формата.

Для замены формата колонки необходимо переместить курсор на нужное наименование в списке «Выбранные колонки» (щелкнув левой кнопкой «мыши»), или выделить несколько наименований с помощью нажатой клавишит **Shift** и нажатой левой кнопкой «мыши». Затем нажать кнопку вставки формата (см. [рис. 5-2\)](#page-16-2):

Вставка формата.

Для восстановления формата колонки по параметрами по-умолчанию необходимо переместить курсор на нужное наименование в списке «Выбранные колонки» (щелкнув левой кнопкой «мыши»), или выделить несколько наименований с помощью нажатой клавишит **Shift** и нажатой левой кнопкой «мыши». Затем нажать кнопку восстановления формата (см. [рис. 5-2\)](#page-16-2):

по умолчанию | восстановление формата.

Изменив формат, нажмите кнопку  $\vert x \vert$  (в правом верхнем углу окна), или нажмите клавишу **Esc**.

#### <span id="page-19-0"></span>**5.5.7 Стандартный формат таблицы**

Пользователь может сохранить формат или восстановить стандартные настройки таблицы (набор колонок, расположение колонок, цвет, выравнивание и ширина колонок).

Для применения настроек таблицы для других колонок - нажать кнопку сохранения формата (см. [рис. 5-2\)](#page-16-2):

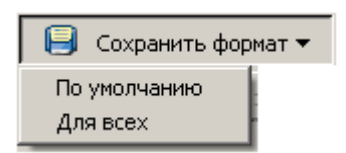

**По умолчанию** – сохранение настроек колонки как формата по умолчанию для других колонок.

**Для всех** – сохранение настроек колонки как формата для других колонок.

Для восстановления стандартных настроек таблицы нажать кнопку восстановления настроек (см. [рис. 5-2\)](#page-16-2):

**Ву** Стандартный формат

- восстановление стандартных настроек таблицы.

Изменив настройки, нажмите кнопку  $\vert x \vert$  (в правом верхнем углу окна), или нажмите клавишу **Esc**.

#### <span id="page-19-1"></span>**5.5.8 Дополнительные настройки таблицы**

Пользователь может изменить дополнительные настройки таблицы (перемещение и измененние размера колонок, настройки поиска и фильтра).

Для изменения дополнительных настроек таблицы необходимо нажать кнопку дополнительных настроек (см. [рис. 5-2\)](#page-16-2):

Дополнительно ...

- изменение дополнительных настроек таблицы.

При нажатии кнопки откроется форма дополнительных настроек таблицы (см. [рис.](#page-19-2)  [5-3\)](#page-19-2):

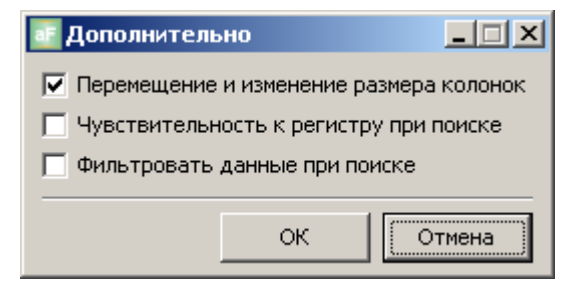

<span id="page-19-2"></span>**рис. 5-3. Дополнительные настройки** 

 **Перемещение и изменение размера колонок** – запрет или разрешение на перемещение и изменение размера колонок;

 **Чувствительность к регистру при поиске** – учитывать или не учитывать регистр символов при поиске;

 **Фильтровать данные при поиске** – фильтровать строки в таблице или перемещать курсор при поиске строки в таблице.

Для сохранения дполнительных настроек, нажмите кнопку **Ок**. Для выхода без сохранения настроек нажмите кнопку  $\vert x \vert$  (в правом верхнем углу формы), или нажмите кнопку **Отмена** , или нажмите клавишу **Esc**.

#### <span id="page-20-0"></span>**5.6Сортировка в таблице**

Строки в таблице можно сортировать по одному или нескольким столбцам (по убыванию или возрастанию).

#### <span id="page-20-1"></span>**5.6.1 Сортировка по одному столбцу**

Щѐлкнуть левой кнопкой «мыши» на заголовке столбца, по которому необходима сортировка. В заголовке столбца появится значок <sup>(2)</sup> (см. [рис. 5-4\)](#page-20-3) и данные в таблице отсортируются по выбранной колонке в порядке возрастания.

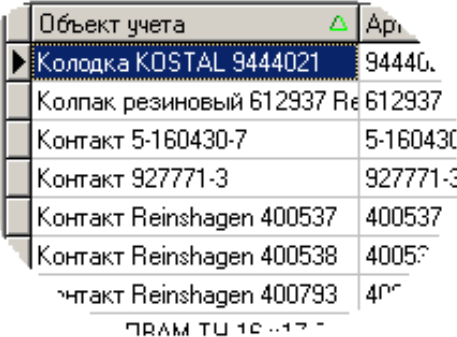

Если необходимо отсортировать данные по колонке в поряде убывания, то надо еще раз щѐлкнуть левой кнопкой «мыши» на заголовке столбца, по которому необходимо поменять порядок сортировки. В заголовке столбца появится значок и данные в таблице отсортируются по выбранной колонке в порядке убывания.

И наоборот - с убывания на возрастание – в том же порядке действий…

<span id="page-20-3"></span>**рис. 5-4. Сортировка по одному столбцу** 

#### <span id="page-20-2"></span>**5.6.2 Сортировка по нескольким столбцам**

| Объект учета                      | Артикул    |            |
|-----------------------------------|------------|------------|
| Колодка KOSTAL 9444021            | 9444021    | кол 94-    |
| Koлпак резиновый 612937 Re 612937 |            | Koan 61.   |
| Контакт 5-160430-7                | 5-160430-7 | конт 5-16  |
| Контакт 927771-3                  | 927771-3   | конт. $92$ |
| ЧКонтакт Reinshagen 400537        | 400537     | KOP        |
| ागakt Reinshagen 400538           | 400538     |            |
|                                   |            |            |

<span id="page-20-4"></span>**рис. 5-5. Сортировка по нескольким столбцам**

Для сортировки по нескольким столбцам необходимо нажать и держать кнопку **Shift** и щѐлкать левой кнопкой «мыши» на заголовках столбцов, в том порядке, в котором необходима сортировка. В заголовках столбцов появится значок (см. [рис. 5-5\)](#page-20-4) и данные в таблице отсортируются по выбранным колонкам в порядке возрастания.

Порядок следования в сортировке столбцов отображается в заголовке в виде вертикальных точек (справа от значка сортировки, см. [рис. 5-5\)](#page-20-4), одна точка - первый в сортировке, две точки – второй в сортировке, три точки – третий в сортировке и т.д....

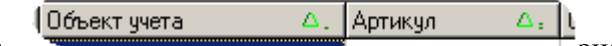

К примеру: **значение в этом примеру** значки в заголовках данных колонок означают, что сортировка в таблице делается по двум колонкам «Объект учета» и «Артикул», порядок следования в списке сортировки: первый в сортировке столбец «Объект учета», второй – столбец «Артикул».

Если необходимо отсортировать данные по колонке в поряде убывания, то надо еще раз нажать и держать кнопку **Shift**, щѐлкнуть левой кнопкой «мыши» на заголовке столбца, по

которому необходимо поменять порядок сортировки. В заголовке столбца появится значок и данные в таблице отсортируются по выбранной колонке в порядке убывания.

И наоборот - с убывания на возрастание – в том же порядке действий…

#### <span id="page-21-0"></span>**5.6.3 Исключение столбца из списка сортировки**

Для исключения столбца из списка сортировки необходимо нажать и держать кнопку **Ctrl**, щѐлкнуть левой кнопкой «мыши» на заголовке необходимого столбца. В заголовке столбца исчезнет значок сортировки.

Нажатие левой кнопкой «мыши», без нажатых кнопок **Shift** и **Ctrl**, на заголовке столбца – очистит список сортировки и установит сортировку только по одному данному столбцу.

#### <span id="page-21-1"></span>**5.7Быстрый поиск в таблице**

Быстрый поиск в таблице производится по первым символам текста в одной колонке таблицы.

 $\overline{\phantom{0}}$ **рис. 5-6. Быстрый поиск**

Для поиска необходимо поместить курсор на нужную колонку, и набирать на клавиатуре первые символы значения, которое необходимо найти в данной колонке. Результат набора символов выводится в информационной панели (см. [рис. 5-6\)](#page-21-2). При наборе символов курсор автоматически перемещается на первую запись, начинающуюся с набранных символов.

<span id="page-21-2"></span>Быстрый поиск можно настроить так, что бы таблица автоматически фильтровалась по результату набора символов, а не перемещала курсор по существующему списку (параметр «Фильтровать данные при поиске» в дополнительных настройках таблицы, см. главу [5.5.8\)](#page-19-1). Например: если набрать в справочнике товаров в колонке «Наименование» пять символов «ла», таблица автоматически фильтруется, в списке товаров будут только товары, начинающиеся на «ла». При нажатии любой клавиши – фильтр убирается.

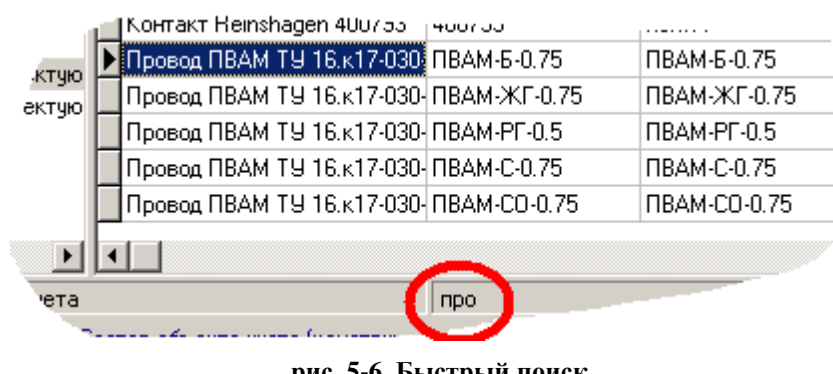

### <span id="page-22-0"></span>**5.8Фильтр таблицы**

Список записей в таблице можно ограничивать по каким-то значениям столбцов – для

|  | Объект учета              | Артикул<br>74. | Ūь.     |
|--|---------------------------|----------------|---------|
|  | Koнтакт Reinshagen 400537 | 1400537        | і конт. |
|  | Koнтакт Reinshagen 400538 | 400538         | KOHT.   |
|  | Контакт Reinshagen 400793 | 400793         | KOHT    |

<span id="page-22-2"></span>**рис. 5-7. Значок фильтра в столбце**

этого используется фильтр таблицы.

Фильтр таблицы настраивается не только на один столбец, но и на несколько столбцов. Наложенный фильтр отображается в заголовке столбца в виде значка  $\nabla$  (см. [рис. 5-7\)](#page-22-2).

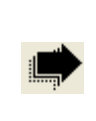

Условия фильтра при выходе из системы сохраняются в профиль пользователя, поэтому, если был сохранен фильтр, при очереном запуске АИ-ПРО восстановятся ограничения на список записей в таблице.

Установить или снять фильтр можно следующими способами:

- 1. Нажать кнопку  $\boxed{\mathbf{Y}}$  на панели инструментов
- 2. Нажать правую кнопку «мыши» и выбрать команду **«Фильтр»** из контекстного меню.
- 3. Выбрать команду **«Фильтр»** из главного меню.

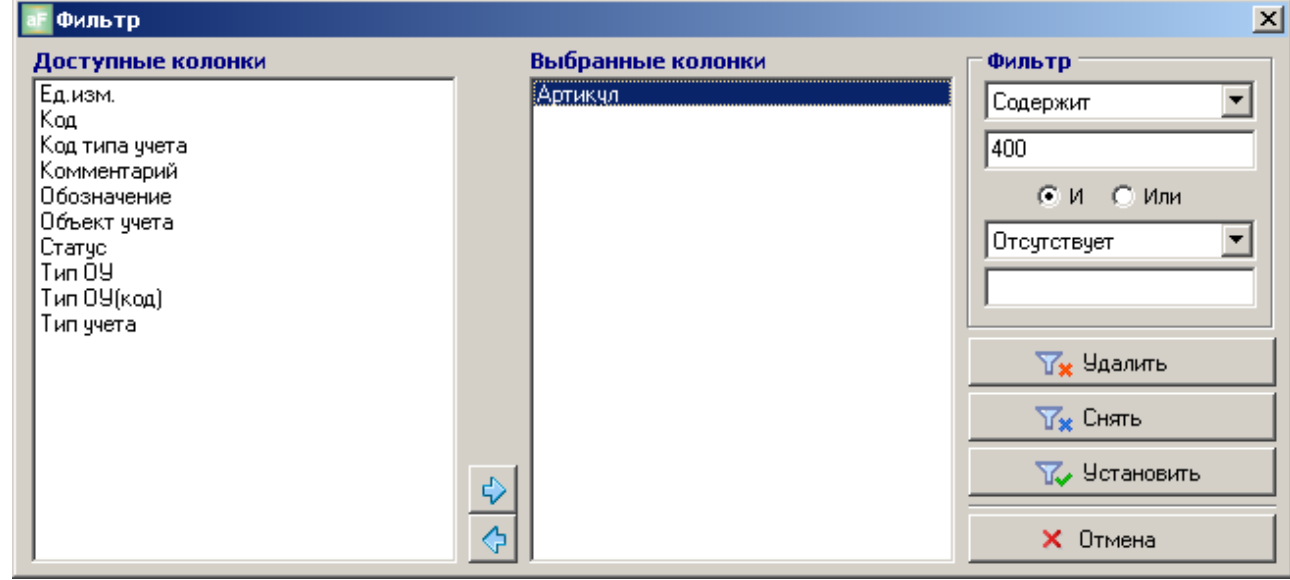

#### **рис. 5-8. Настройка фильтра**

<span id="page-22-1"></span>Для установки или снятия фильтра в окне (см. [рис. 5-8\)](#page-22-1) необходимо использовать два списка: «Доступные колонки» и «Выбранные колонки»:

- список «**Выбранные колонки**» содержит колонки участвующие в фильтре;
- список «**Доступные колонки**» содержит видимые колонки в таблице.

#### <span id="page-23-0"></span>**5.8.1 Установка фильтра**

Для установки фильтра необходимо переместить необходимую колонку из списка «Доступные колонки» в список «Выбранные колонки», и настроить фильтр. Для снятия – переместить колонук обратно в список «Доступные колонки». См. [рис. 5-8.](#page-22-1)

Для перемещения колонки необходимо переместить курсор на нужное наименование в списке «Доступные колонки» (щелкнув левой кнопкой «мыши»), или выделить несколько наименований с помощью нажатой клавиши **Shift** и нажатой левой кнопкой «мыши». Затем нажать кнопку  $\left|\psi\right|$  - для перемещения выбранных наименований в список «Выбранные колонки».

Для удаления колонки необходимо переместить курсор на нужное наименование в списке «Выбранные колонки» (щелкнув левой кнопкой «мыши»), или выделить несколько наименований с помощью нажатой клавишит **Shift** и нажатой левой кнопкой «мыши». Затем нажать кнопку  $\Diamond$  - для пермещения выбранного наименования в список «Доступные колонки».

Настройка фильтра производится в правом верхнем углу окна в зоне «**Фильтр**» (см. [рис. 5-8\)](#page-22-1). Для настройки фильтра: выберите функцию фильтра, наберите значение функции,

и нажмите кнопку .

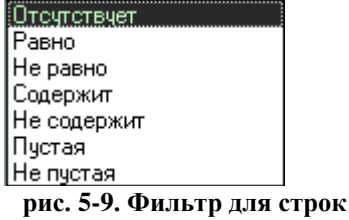

<span id="page-23-1"></span>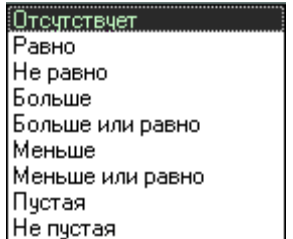

Функция фильтра выбирается из списка, содержание из списка зависит от типа значения в колонке (список для строковых типов см. [рис. 5-9,](#page-23-1) для числовых типов и дат см. [рис.](#page-23-2)  [5-10\)](#page-23-2). Список функций:

- «**Отсутствует**» фильтр отсутствует
- «**Равно**» значение функции равно значению колонки

«**Не равно**» - значение функции не равно значению колонки

«**Содержит**» - значение функции содержится в значении

<span id="page-23-2"></span>**рис. 5-10. Фильтр для чисел**

- «**Не содержит**» значение функции не содержится в значении колонки  $\bullet$
- «**Пустая**» значение колонки пусто  $\bullet$
- «**Не пустая**» значение колонки не пусто  $\bullet$
- «**Больше**» значение колонки больше значения функции  $\bullet$

колонки

- «**Больше или равно**» значение колонки больше или равно значения функции  $\bullet$
- «**Меньше**» значение колонки меньше значения функции  $\bullet$
- «**Меньше или равно**» значение колонки меньше или равно значения функции

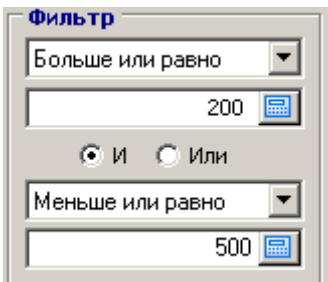

<span id="page-24-2"></span>**рис. 5-11. Условие фильтра**

Так же можно установить условие вхождения значения колонки в диапазон. Для такой настройки существует вторая функция фильтра и второе значение фильтра (см. [рис. 5-11\)](#page-24-2). К примеру: на [рис. 5-11](#page-24-2) настроен фильтр на колонку «Количество» в списке отображаются записи, у которых количество больше или равна 200, и, меньше или равна 500.

Операторы условия «**И**» и «**Или**» изменяют условия фильтра для диапазона. Например: можно настроить фильтр по той же колонке «Количество» - в списке будут отображаться записи, у которых количество меньше или равна 200 руб, или, больше или равна 500 руб.

#### <span id="page-24-0"></span>**5.8.2 Снятие фильтра**

Для снятия фильтра необходимо вызвать окно фильтра и воспользоваться одной из двух кнопок (см. [рис. 5-8\)](#page-22-1):

<span id="page-24-3"></span>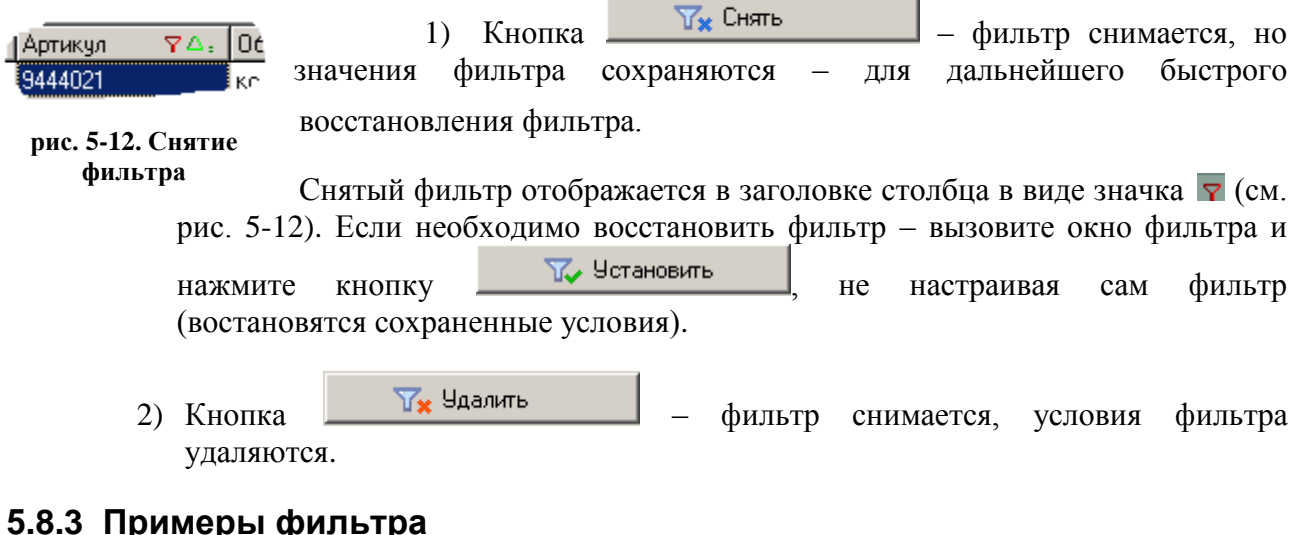

#### <span id="page-24-1"></span>**5.8.3 Примеры фильтра**

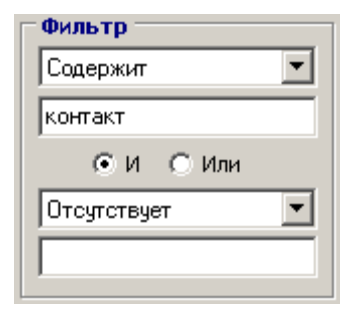

1) На [рис. 5-13](#page-24-4) настроен фильтр на колонку «Наименование» в справочнике объектов учета отображаются только те записи, у которых наименование содержит слово «контакт».

<span id="page-24-4"></span>**рис. 5-13. Пример фильтра 1**

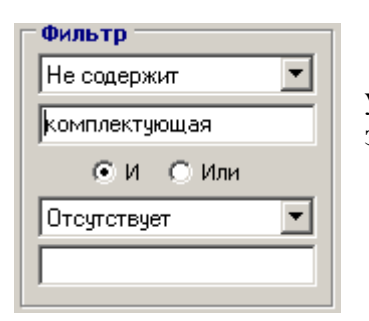

2) На [рис. 5-14](#page-24-5) настроен фильтр на колонку «Тип объекта учета» - в справочнике объектов учета отображаются только те записи, у которых тип не содержит слово «комплектующая».

<span id="page-24-5"></span>**рис. 5-14. Пример фильтра 2**

#### <span id="page-25-0"></span>**5.9Суммирование колонок**

Для суммирования значений колонки надо переместить курсок на необходимую колонку, и воспользовать следующими способами суммирования:

- 1. Нажать кнопку  $\Sigma$  на панели инструментов
- 2. Нажать правую кнопку «мыши» и выбрать команду **«Сумма…»** из контекстного меню.
- 3. Выбрать команду **«Сумма…»** из главного меню.

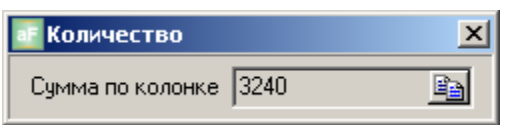

В результате этих действий выйдет окно с суммой по колонке, где в шапке окна выведено наименование колонки, а в самом онке – сумма значений по колонке (см. [рис. 5-15\)](#page-25-3).

<span id="page-25-3"></span>**рис. 5-15. Сумма по колонке**

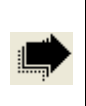

Суммирование колонок производится только по колонкам, значения которых имеют числовой тип.

#### <span id="page-25-1"></span>**5.10 Обновление таблицы**

Обновление таблицы применяется для получения обновленной информации по таблице из базы данных АИ-ПРО. Для обновления таблицы можно воспользоваться следующими способами:

- 1. Нажать кнопку **1** на панели инструментов
- 2. Нажать правую кнопку «мыши» и выбрать команду **«Обновить»** из контекстного меню.
- 3. Выбрать команду **«Обновить»** из главного меню.

#### <span id="page-25-2"></span>**5.11 Печать отчетов**

В любом окне АИ-ПРО можно вывести на печать печатную форму или отчет– для этого можно воспользоваться следующими способами:

- 1. Нажать кнопку на панели инструментов
- 2. Нажать правую кнопку «мыши» и выбрать команду **«Отчеты…»** из контекстного меню.
- 3. Выбрать команду **«Отчеты…»** из главного меню.

В результате этих действий выйдет список отчетов в виде таблицы (см. [рис. 5-16\)](#page-26-1).

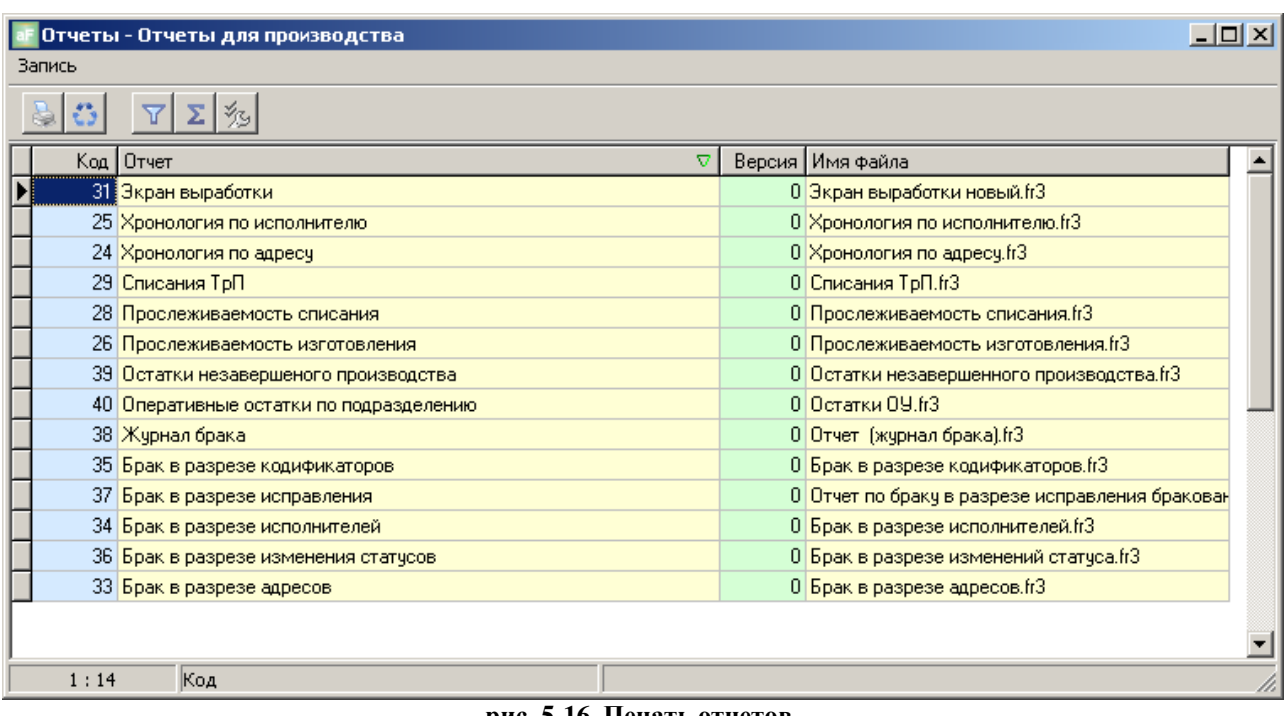

#### **рис. 5-16. Печать отчетов**

<span id="page-26-1"></span>Для вывода отчета на печать: поместите курсор на необходимый отчет и нажмите кнопку **на панели инструментов**.

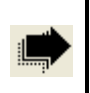

Описание работы с отчетами см. в документе ««Отчетные и печатные формы. Руководство пользователя».

### <span id="page-26-0"></span>**5.12 Экспорт в Microsoft Excel**

В любом окне АИ-ПРО можно экспортировать текущую таблицу в файл формата Microsoft Excel – для этого можно воспользоваться следующими способами:

- 1. Нажать правую кнопку «мыши» и выбрать команду **«Экспорт в Microsoft Excel…»** из контекстного меню.
- 2. Выбрать команду **«Экспорт в Microsoft Excel …»** из главного меню.

В результате этих действий откроется офисное приложение Microsoft Excel, на листе которого будут отображены наименования и значения видимых колонок (очередность колонок такая же, как и в текущей таблице). Для сохранения результатов экспорта – выполните сохранение файла XLS средствами Microsoft Excel в нужную вам папку на диске.

# <span id="page-27-0"></span>**6 КАРТОЧКА ЗАПИСИ. СПОСОБЫ РАБОТЫ С ЕЕ ЭЛЕМЕНТАМИ**

Карточка записи служит для добавления записи или изменения параметров записи в справочниках, журналах и т.д… системы АИ-ПРО.

Работу с основными элементами в карточке записи рассмотрим на примере карточки объекта учета. На форме можно выделить следующие основные элементы: заголовок, закладки, панель кнопок, панель параметров и системные кнопки, см. [рис. 6-1.](#page-27-1)

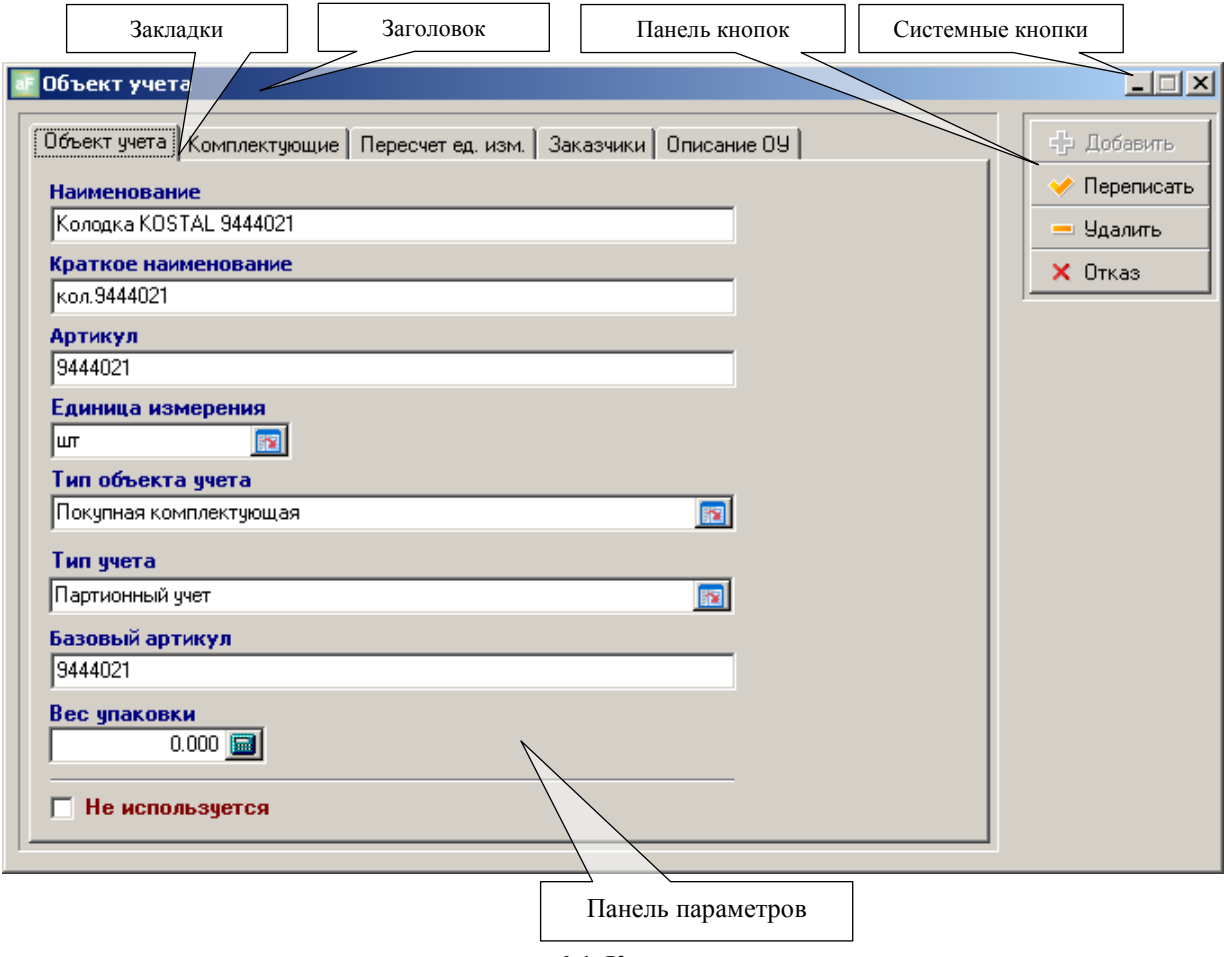

**рис. 6-1. Карточка**

<span id="page-27-1"></span>**Заголовок** служит для вывода наименования изменяемой записи, подробнее см. в главе [6.1.](#page-28-0)

**Закладки** служат для группирования параметров записи по каким-либо признакам, подробнее см. в главе [6.3.](#page-29-0)

**Панель кнопок** служит для выполнения действий с записью, подробнее см. в главе [6.2.](#page-28-1)

**Панель параметров** служит для ввода или изменения значений параметров записи, подробнее см. в главе [6.4.](#page-29-1)

**Системные кнопки** – это стандартные кнопки формы, регулируемые операционной системой.

Перемещение между элементами производится при помощи «мыши» (щелкнуть левой кнопкой «мыши» на нужном элементе формы), либо при помощи клавиатуры, используя клавиши – **Shift**+**Tab**. При фокусировании необходимого элемента – наименование элемента выделяется пунктирным прямоугольником (например: см. на [рис. 6-1](#page-27-1) наименование закладки «Объект учета»), либо появлением мигающего курсора (в виде вертикальной черты) - в зависимости от типа элемента.

#### <span id="page-28-0"></span>**6.1Заголовок карточки**

Заголовок карточки служит для вывода наименования добавляемой или изменяемой записи (см. [рис. 6-1\)](#page-27-1).

<span id="page-28-2"></span><mark>:</mark> Объект учета

#### **рис. 6-2. Заголовок карточки**

Например, при добавлении записи в заголовке присутствует кроме названия записи еще и информация о том, что запись новая (см. [рис. 6-2\)](#page-28-2).

А при изменении записи, в заголовке выводится только наименование записи, например: «Объект учета», если изменяется запись в справочнике объектов учета, или «Задание», если изменяется запись в книге производственных заданий, и т.д….

#### <span id="page-28-1"></span>**6.2Выполнение действий с карточкой**

Для выполнения действий с записью, после изменения значений параметров карточки, служит панель кнопок (см. [рис. 6-1\)](#page-27-1). Только после нажатия одной из кнопок выполняется изменение записи, в зависимости от функции кнопки (см. [рис. 6-3\)](#page-28-3), и закрытие формы карточки:

- Кнопка **Добавить** добавление записи.
- Кнопка **Переписать** сохранение измененных параметров записи.
- Кнопка **Удалить** удаление записи.
- **рис. 6-3. Операции с карточкой** Кнопка **Отказ** - отмена всех изменений.

Доступность кнопок зависит от действия, которое необходимо выполнить с записью:

- если запись добавляется доступны только кнопки **Добавить** и **Отказ**.
- если запись изменяется доступны кнопки **Переписать**, **Удалить** и **Отказ**.
- если карточка записи просматривается доступна только кнопка **Отказ**.

<span id="page-28-3"></span>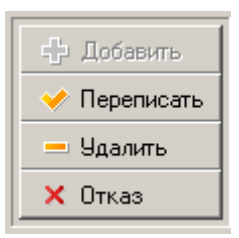

 $\Box$  $\times$ 

Доступность кнопок так же регулируется правами пользователей на выполнение действий в текущем модуле АИ-ПРО, которые определяются «Администратором», см. документ «Руководство администратора».

#### <span id="page-29-0"></span>**6.3Закладки карточки**

Закладки служат для группирования параметров в карточке записи по каким-либо признакам, или для уменьшения размеров формы карточки.

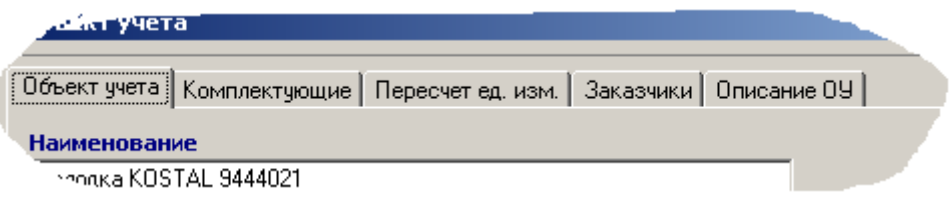

**рис. 6-4. Закладки карточки**

<span id="page-29-2"></span>Например, в карточке объекта учета несколько закладок (см. [рис. 6-4\)](#page-29-2):

- закладка «Объект учета» содержит основные параметры изделий, комплектующих, материалов и тд…,
- $\bullet$ закладка «Комплектующие» содержит список комплектующих (конструкторская спецификация данной карточки объекта учета),
- закладка «Пересчет ед.изм.» содержит список дополнительных единиц измерения (в которых может учитываться данный объекта учета),
- закладка «Заказчики» содержит список дополнительных параметров объекта учета по заказчикам,
- закладка «Описание ОУ» содержит дополнительную текстовую информацию по объекту учета.

Перемещение по закладкам производится при помощи «мыши» (щелкнуть левой кнопкой «мыши» на нужной закладке), либо при помощи клавиатуры, используя клавиши – **Ctrl**  $+$  **Tab** . При активации необходимой закладки – в карточке становятся видимыми параметры, находящиеся на данной закладке, а параметры на других закладках – скрыты под активной закладкой (см. [рис. 6-1\)](#page-27-1).

#### <span id="page-29-1"></span>**6.4Параметры карточки**

Для ввода или изменения значений параметров записи на форме карточки расположены панели параметров (см. [рис. 6-1\)](#page-27-1), которые могут быть разделены по закладкам (см. главу [6.3\)](#page-29-0), или находиться все на форме.

Способы изменения значений параметров в карточке варьируются в зависимости от типа параметра (стандартные типы описаны в главах [6.4.1](#page-30-0)[-6.4.11\)](#page-34-0).

Перемещение курсора между параметрами производится при помощи «мыши» (щелкнуть левой кнопкой «мыши» на нужном параметре), либо при помощи клавиатуры, используя клавиши **Tab** или **Alt+Tab**. При фокусировании необходимого параметра – наименование параметра выделяется пунктирным прямоугольником, либо появлением мигающего курсора (в виде вертикальной черты) - в зависимости от типа параметра.

Доступность параметров к изменению регулируется правами пользователей на изменение записей в текущем модуле АИ-ПРО, которые определяются «Администратором», », см. документ «Руководство администратора».

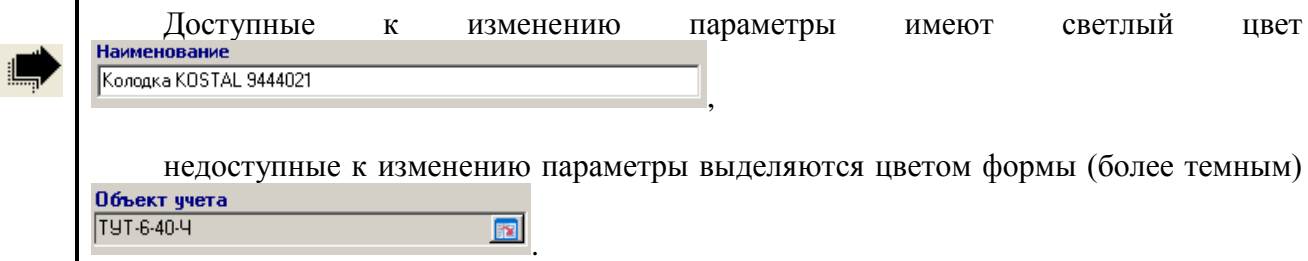

#### <span id="page-30-0"></span>**6.4.1 Тип «Строка»**

Параметр типа «Строка» предназначается для ввода строковых значений. Вводятся любые символы с помощью клавиатуры. На форме карточки активный параметр данного типа выделяется мигающим курсором (см. [рис. 6-5\)](#page-30-2).

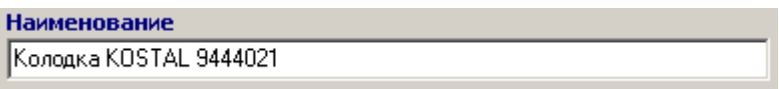

<span id="page-30-2"></span>**рис. 6-5. Тип «Строка»**

Ввод, изменение, удаление символа или вставка/копирование набора символов с помощью буфера обмена - производится стандартными способами операционной системы.

Перемещение курсора между символами производится при помощи клавиатуры (используя клавиши -  $\leftarrow$  или  $\rightarrow$ ), либо при помощи «мыши» (щелкая левой кнопкой «мыши» на нужной позиции символа).

#### <span id="page-30-1"></span>**6.4.2 Тип «Число»**

Параметр типа «Число» предназначается для ввода числовых значений. Вводятся только цифры с помощью клавиатуры, или выпадающего калькулятора (при нажатии кнопки **D** справа от параметра, или используя клавиши **Alt**+). На форме карточки активный параметр данного типа выделяется мигающим курсором (см. [рис. 6-6\)](#page-30-3).

Ввод, изменение, удаление символа или вставка/копирование набора символов с помощью буфера обмена - производится стандартными способами операционной системы.

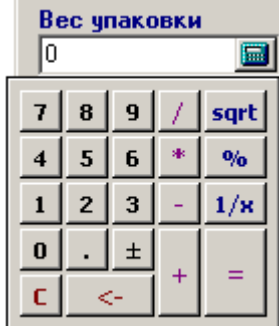

<span id="page-30-3"></span>**рис. 6-6. Тип «Число»**

Перемещение курсора между символами производится при помощи клавиатуры (используя клавиши - «стрелка влево» или «стрелка вправо»), либо при помощи «мыши» (щелкая левой кнопкой «мыши» на нужной позиции символа).

### <span id="page-31-0"></span>**6.4.3 Тип «Дата»**

Параметр типа «Дата» предназначается для ввода дат. Вводится дата с помощью клавиатуры или выпадающего календаря (при нажатии кнопки **в** справа от параметра, или используя клавиши **Alt**+). На форме карточки активный параметр данного типа выделяется мигающим курсором (см. [рис. 6-7\)](#page-31-3).

Ввод, изменение, удаление символа или вставка/копирование набора символов с помощью буфера обмена - производится стандартными способами операционной системы.

Перемещение курсора между символами производится при помощи клавиатуры (используя клавиши - **< или >**), либо при помощи «мыши» (щелкая левой кнопкой «мыши» на нужной позиции символа).

#### <span id="page-31-1"></span>**6.4.4 Тип «Метка»**

Параметр типа «Метка» предназначается для ввода √ Выполнение обязательно значений «да» или «нет». На форме карточки активный **рис. 6-8. Тип «Метка»** параметр данного типа выделяется пунктирным прямоугольником (см. [рис. 6-8\)](#page-31-4).

Параметр, помеченный галочкой – значение «**да**», параметр непомеченный галочкой – значение «**нет**».

Изменение значения производится при помощи клавиатуры (используя клавишу – **Пробел**), либо при помощи «мыши» (щелкая левой кнопкой «мыши» на параметре).

**Описание** 

#### <span id="page-31-2"></span>**6.4.5 Тип «Текст»**

Параметр типа «Текст» предназначается для ввода текстовой информации (в отличие от типа «Строка», может содержать много строк). Вводятся любые символы с помощью клавиатуры. На форме карточки активный параметр данного типа выделяется мигающим курсором (см. [рис. 6-9\)](#page-31-5).

Ввод, изменение, удаление символа или вставка/копирование набора символов с помощью буфера обмена - производится стандартными способами операционной системы.

Перемещение курсора между символами производится при помощи клавиатуры (используя клавиши -  $\left|\leftarrow\right|$ ,  $\left|\leftarrow\right|$ ,  $\left|\leftarrow\right|$ ), либо при помощи «мыши» (щелкая левой кнопкой «мыши» на нужной позиции символа).

Просматривать текст можно с помощью стандартного компонента операционной системы – «лифтинга», который расположен справа и внизу относительно текста.

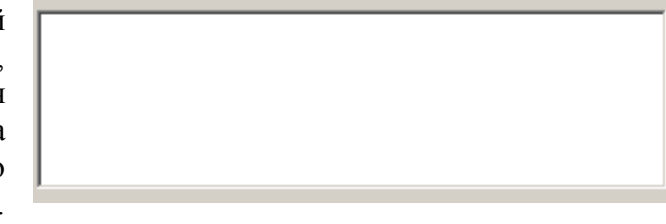

<span id="page-31-5"></span>**рис. 6-9. Тип «Текст»**

<span id="page-31-4"></span><span id="page-31-3"></span>**рис. 6-7. Тип «Дата»**

Лата 08.12.2014 同  $\mathbf{F}$ <u> 4 | 4 |</u> Декабрь, 2014 Пн Вт Cp Yr Fir C6 Bc  $\overline{1}$  $\overline{2}$  $\overline{\mathbf{3}}$  $\overline{4}$  $\overline{5}$  $\overline{6}$ 7  $8$   $9$  $10<sub>10</sub>$ 11 14  $12<sup>-12</sup>$  $13$ 16 18 20 15 17  $19<sup>°</sup>$ 21 22 23 25  $26 - 27$ 24 28 29 30 31

#### <span id="page-32-0"></span>**6.4.6 Тип «Список»**

Параметр типа «Список» предназначается для ввода значения из списка. Вводится значение с помощью выпадающего списка, который вызывается при нажатии кнопки справа от параметра, или используя клавиши **Alt**+ или **Alt**+. На форме карточки активный параметр данного типа выделяется пунктирным прямоугольником (см. [рис. 6-10\)](#page-32-3).

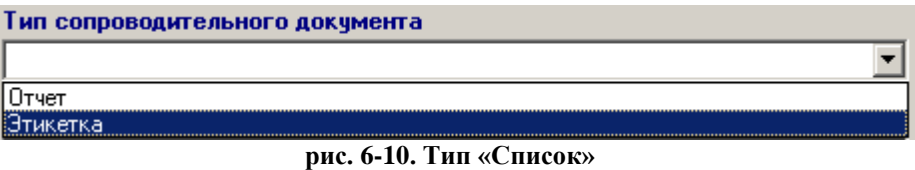

<span id="page-32-3"></span>Так же изменить значение можно не вызывая выпадающий список - нажимая клавиши  $\ket{\blacktriangleleft}, \ket{\blacktriangleright}, \ket{\blacktriangle}, \ket{\blacktriangleright}$ 

#### <span id="page-32-1"></span>**6.4.7 Тип «Справочник»**

Параметр типа «Справочник» предназначается для ввода значения из справочника. Вводится значение с помощью выбора записи в отдельном окне справочника, который вызывается при нажатии кнопки справа от параметра, или используя клавишу **Ins**. На форме карточки активный параметр данного типа выделяется мигающим курсором (см. рис. [6-11\)](#page-32-4).

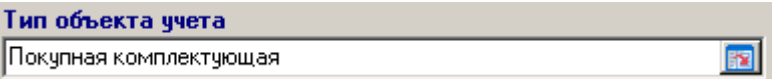

<span id="page-32-4"></span>**рис. 6-11. Тип «Справочник»**

Порядок выбора необходимой записи из справочника описан в главе [5.4.](#page-15-2)

Удаление значения в параметре производится нажатием клавиши **Пробел**.

#### <span id="page-32-2"></span>**6.4.8 Тип «Таблица»**

Параметр типа «Таблица» предназначается для ввода значения типа «множество». Вводятся значения в таблицу с помощью выбора записей в отдельном окне справочника,

который вызывается при нажатии кнопки  $\|\cdot\|$  в панели инструментов (выше таблицы).

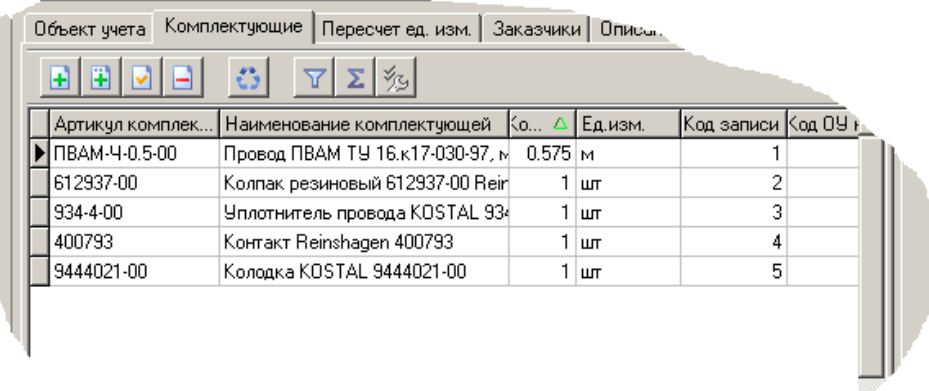

<span id="page-32-5"></span>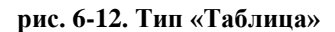

или используя клавишу **Ins**. На форме карточки активный параметр данного типа выделяется пунктирным прямоугольником (см. [рис. 6-12\)](#page-32-5).

Порядок выбора необходимой записи из справочника описан в главе [5.4.](#page-15-2) Работа с таблицей и ее настройки описаны в главах [5](#page-14-0)[-5.12.](#page-26-0) Работа с панелью инструментов описана в главе [3.3.](#page-9-0)

Удаление значения в параметре производится нажатием кнопки **В** в панели инструментов (выше таблицы).

#### <span id="page-33-0"></span>**6.4.9 Тип «Файл»**

Параметр типа «Файл» предназначается для хранения значения в виде файла (любого типа). Работа с данным параметром сводиться к загрузке файла с диска в базу данных или удалении файла из базы данных, так же к просмотру файла. Параметр данного типа состоит из панели инструментов (ниже названия параметра) и наименования файла (ниже панели нструментов). Так же возможно наличие панели просмотра файла (между панелью инструментов и наименованием файла), но в Файл стандартном исполнении – просмотр файла e H 的 月 × вызывается отдельно, с помощью Брак в разрезе исполнителей.fr3 соответствующего приложения

операционной системы (см. [рис. 6-13\)](#page-33-2).

<span id="page-33-2"></span>**рис. 6-13. Тип «Файл»**

Состав панели инструментов:

- загрузить файл с диска.
- сохранить файл на диск.
- $\times$ - удалить файл из карточки.
- копировать файл в буфер обмена.
- вставить файл из буфера обмена.

#### <span id="page-33-1"></span>**6.4.10 Тип «Список характеристик»**

Параметр типа «Список характеристик» предназначается для ввода значений параметров, которые сгруппированы в список, пример приведен в [рис. 6-14](#page-34-1) на основе карточки объекта учета в закладке «Заказчики». На форме карточки активный параметр данного типа выделяется пунктирным прямоугольником. Список состоит из двух колонок: первая колонка – наименование характеристики, вторая колонка – значение характеристики.

Типом значения характеристики может быть только «строка». Изменение значений параметров данного типа производится стандартными способами, описанными в главах [6.4.1](#page-30-0)[-6.4.6.](#page-32-0)

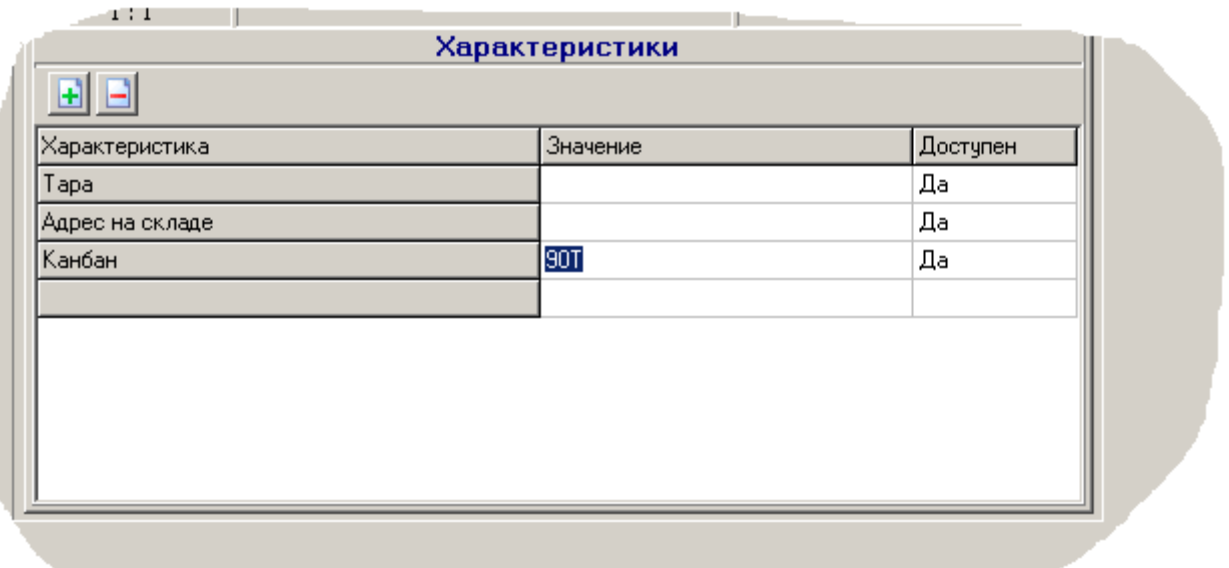

**рис. 6-14. Тип «Список характеристик»**

<span id="page-34-1"></span>Перемещение курсора между характеристиками списка производится при помощи клавиатуры (используя клавиши -  $\blacklozenge$ ,  $\blacktriangledown$ ), либо при помощи «мыши» (щелкая левой кнопкой «мыши» на нужном параметре).

Просматривать список можно с помощью стандартного компонента операционной системы – «лифтинга», который расположен справа списка.

#### <span id="page-34-0"></span>**6.4.11 Специализированные параметры**

Для карточки могут существовать специализированные параметры - это параметры изменяющиеся в отдельном окне, и как правило: требующие нестандартного интерфейса ввода значений, или параметры одинаковые для разных типов карточек и вызывающиеся для

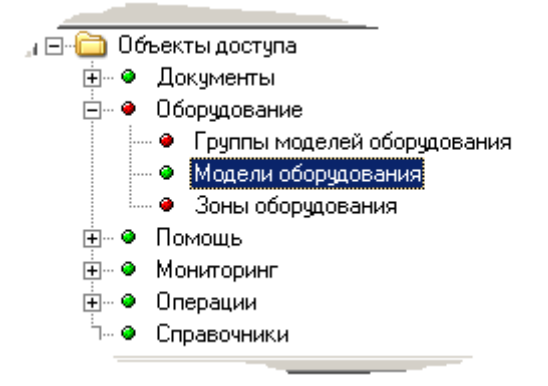

изменения из разных справочников и журналов.

Как пример, приведена карточка АРМ (см. [рис. 6-15\)](#page-34-2), у которой есть специализированные параметры – «Параметры доступа».

Специализированные параметры изменяются в специальных формах. В примере, на [рис. 6-15](#page-34-2) приведена форма специализированных параметров доступа к пунктам главного менюАРМ.

#### <span id="page-34-2"></span>**рис. 6-15. Специализированные параметры**

Работа с такими спец иализированными формами описывается в руководствах пользователя для конкретного модуля.